# User's Guide

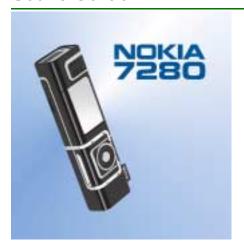

9235388 Issue 2

#### DECLARATION OF CONFORMITY

We, NOKIA CORPORATION declare under our sole responsibility that the product RM-14 is in conformity with the provisions of the following Council Directive: 1999/5/EC.

A copy of the Declaration of Conformity can be found from http://www.nokia.com/phones/declaration\_of\_conformity/.

# C€168

Copyright @ 2004-2005 Nokia. All rights reserved.

Reproduction, transfer, distribution or storage of part or all of the contents in this document in any form without the prior written permission of Nokia is prohibited.

Nokia, Nokia Connecting People, Xpress-on, Pop-Port and Navi are trademarks or registered trademarks of Nokia Corporation. Other product and company names mentioned herein may be trademarks or tradenames of their respective owners.

Nokia tune is a sound mark of Nokia Corporation.

US Patent No 5818437 and other pending patents. All rights reserved.

Bluetooth is a registered trademark of Bluetooth SIG, Inc.

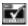

Includes RSA BSAFE cryptographic or security protocol software from RSA Security.

Nokia operates a policy of continuous development. Nokia reserves the right to make changes and improvements to any of the products described in this document without prior notice.

Under no circumstances shall Nokia be responsible for any loss of data or income or any special, incidental, consequential or indirect damages howsoever caused.

The contents of this document are provided "as is". Except as required by applicable law, no warranties of any kind, either express or implied, including, but not limited to, the implied warranties of merchantability and fitness for a particular purpose, are made in relation to the accuracy, reliability or contents of this document. Nokia reserves the right to revise this document or withdraw it at any time without prior notice.

The availability of particular products may vary by region. Please check with the Nokia dealer nearest to you.

#### Export Controls

This device may contain commodities, technology or software subject to export laws and regulations from the US and other countries. Diversion contrary to law is prohibited.

9235388 / Issue 2

# Contents

| FOR YOUR SAFETY                        | 10 |
|----------------------------------------|----|
| General information                    | 12 |
| About your device                      | 12 |
| Shared memory                          | 12 |
| Access codes                           | 13 |
| Network services                       | 14 |
| Configuration settings service         | 15 |
| Downloading content and applications   | 16 |
| Nokia support on the Web               | 16 |
| 1 Vous phone                           | 17 |
| 1. Your phone                          |    |
| Keys and connectors                    |    |
| Using the spinner                      |    |
| Standby mode                           |    |
| Wallpaper and Screen saver             |    |
| Power saving                           |    |
| Essential indicators                   |    |
| keypau lock (keygualu)                 | Z4 |
| 2. Getting started                     | 25 |
| Installing the SIM card                |    |
| Charging the battery                   | 26 |
| Switching the phone on and off         |    |
| Normal operating position              | 28 |
| Putting on a wrist strap               | 28 |
| Removing and replacing the Quick slide |    |

| 3. Call functions                                       | 30 |
|---------------------------------------------------------|----|
| Making a call                                           |    |
| Answering or rejecting an incoming call                 | 31 |
| Options during a call                                   |    |
| Writing text                                            |    |
| Tips for writing text                                   | 35 |
| 4. Using the menu                                       | 36 |
| Accessing a menu function                               |    |
| List of menu functions                                  |    |
| 5 M                                                     | 40 |
| 5. Menu functions                                       |    |
| Messages                                                |    |
| Text messages (SMS)                                     |    |
| Writing and sending messages                            |    |
| Options for sending a message                           |    |
| Reading and replying to an SMS message or an SMS e-mail |    |
| Inbox and sent items folders                            |    |
| Templates                                               |    |
| Saved items folder and My folders                       |    |
| Multimedia messages (MMS)                               |    |
| Writing and sending a multimedia message                |    |
| Reading and replying to a multimedia message            |    |
| Inbox, Outbox, Saved and Sent items folders             |    |
| Multimedia messages memory full                         |    |
| Voice messages                                          |    |
| Info messages                                           |    |
| Service commands                                        |    |
| Deleting all messages from a folder                     |    |
| Message settings                                        | 55 |

| Settings for text and SMS e-mail messages                | 55 |
|----------------------------------------------------------|----|
| Settings for multimedia messages                         | 56 |
| Font size settings                                       | 58 |
| Message counter                                          | 58 |
| Contacts                                                 | 59 |
| Selecting settings for contacts                          | 59 |
| Searching for a contact                                  |    |
| Saving names and phone numbers (Add contact)             | 60 |
| Saving multiple numbers, text items or an image per name | 61 |
| Editing or deleting details                              | 61 |
| Copying contacts                                         |    |
| Sending and receiving a business card                    | 63 |
| Voice dialling                                           | 63 |
| Adding and managing voice tags                           |    |
| Making a call by using a voice tag                       | 65 |
| Info numbers and service numbers                         | 65 |
| My numbers                                               | 65 |
| Caller groups                                            | 66 |
| Call register                                            | 67 |
| Recent calls lists                                       |    |
| Counters and timers for calls, data and GPRS             |    |
| Positioning Information                                  | 69 |
| Settings                                                 |    |
| Profiles                                                 |    |
| Themes                                                   |    |
| Tone settings                                            |    |
| Light settings                                           |    |
| Display settings                                         |    |
| Time and date settings                                   | 74 |

| Personal shortcuts                           | 75 |
|----------------------------------------------|----|
| Lower selection key                          | 75 |
| Voice commands                               | 75 |
| Connectivity                                 | 76 |
| Bluetooth wireless technology                | 76 |
| Bluetooth connection                         |    |
| Bluetooth settings                           | 78 |
| Infrared                                     | 78 |
| (E)GPRS                                      | 79 |
| (E)GPRS connection                           | 80 |
| (E)GPRS modem settings                       | 81 |
| Call settings                                | 82 |
| Phone settings                               |    |
| Enhancement settings                         | 85 |
| Configuration settings                       | 86 |
| Security settings                            | 87 |
| Restore factory settings                     | 88 |
| Gallery                                      | 89 |
| Леdia                                        | 91 |
| Camera                                       | 91 |
| Taking a photo                               | 92 |
| Camera options                               | 92 |
| Media player                                 | 93 |
| Setting up the phone for a streaming service | 94 |
| Radio                                        |    |
| Tuning and saving radio channels             | 95 |
| Using the radio                              | 96 |
| Voice recorder                               | 97 |
| Recording                                    | 97 |

| List of recordings                           | 97  |
|----------------------------------------------|-----|
| Organiser                                    | 98  |
| Alarm clock                                  | 98  |
| When the alarm time expires                  | 98  |
| Calendar                                     |     |
| Making a calendar note                       | 100 |
| When the phone sounds an alarm for a note    | 101 |
| To-do list                                   | 101 |
| Notes                                        | 102 |
| Synchronisation                              | 102 |
| Synchronising from your phone                | 103 |
| Settings for synchronisation from your phone | 104 |
| Synchronising from your compatible PC        |     |
| Neb                                          | 105 |
| Basic steps for accessing and using services | 105 |
| Setting up the phone for a service           | 106 |
| Making a connection to a service             | 106 |
| Browsing the pages of a service              | 107 |
| Using the phone keys while browsing          | 107 |
| Options while browsing                       | 108 |
| Direct calling                               | 108 |
| The cache memory                             | 109 |
| Disconnecting from a service                 | 109 |
| Appearance settings of the browser           | 109 |
| Cookies                                      | 110 |
| Bookmarks                                    | 111 |
| Receiving a bookmark                         | 111 |
| Downloading                                  | 112 |
| Service inbox                                | 112 |

| Service inbox settings                |            |
|---------------------------------------|------------|
| Browser security                      | 113        |
| Security module                       | 113        |
| Certificates                          |            |
| Digital signature                     | 116        |
| SIM services                          | 117        |
| Number entry                          | 118        |
| 6. PC Connectivity                    |            |
| (E)GPRS, HSCSD and CSD                | 120        |
| Using data communication applications | 121        |
| 7. Battery information                | 122<br>122 |
| CARE AND MAINTENANCE                  | 124        |
| Additional safety information         | 126        |
|                                       |            |

### FOR YOUR SAFFTY

Read these simple guidelines. Not following them may be dangerous or illegal. Read the complete user guide for further information.

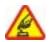

#### SWITCH ON SAFELY

Do not switch the phone on when wireless phone use is prohibited or when it may cause interference or danger.

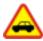

#### ROAD SAFETY COMES FIRST

Obey all local laws. Always keep your hands free to operate the vehicle while driving. Your first consideration while driving should be road safety.

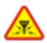

#### INTERFERENCE

All wireless phones may be susceptible to interference, which could affect performance.

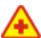

#### SWITCH OFF IN HOSPITALS

Follow any restrictions. Switch the phone off near medical equipment.

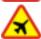

#### SWITCH OFF IN AIRCRAFT

Follow any restrictions. Wireless devices can cause interference in aircraft.

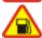

#### SWITCH OFF WHEN REFUELLING

Don't use the phone at a refuelling point. Don't use near fuel or chemicals.

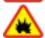

#### SWITCH OFF NEAR BLASTING

Follow any restrictions. Don't use the phone where blasting is in progress.

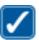

#### USE SENSIBLY

Use only in the normal position as explained in the product documentation. Don't touch the antenna unnecessarily.

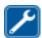

#### **OUALIFIED SERVICE**

Only qualified personnel may install or repair this product.

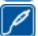

#### ENHANCEMENTS AND BATTERIES

Use only approved enhancements and batteries. Do not connect incompatible products.

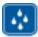

#### WATER-RESISTANCE

Your phone is not water-resistant. Keep it dry.

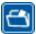

#### BACK-LIP COPIES

Remember to make back-up copies or keep a written record of all important information stored in your phone.

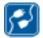

#### CONNECTING TO OTHER DEVICES

When connecting to any other device, read its user guide for detailed safety instructions. Do not connect incompatible products.

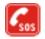

#### EMERGENCY CALLS

Ensure that the phone is switched on and in service. Press the End key as many times as needed (e.g. to exit a call, to exit a menu, etc.) to clear the display. Press and hold the middle selection key and enter the emergency number, then press the Call key.

If the keypad is locked, unlock the keypad first. Give your location. Do not end the call until given permission to do so.

## General information

### About your device

The wireless device described in this guide is approved for use on the EGSM 900, GSM 1800 and GSM 1900 networks. Contact your service provider for more information about networks.

When using the features in this device, obey all laws and respect the privacy and legitimate rights of others.

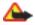

Warning: To use any features in this device, other than the alarm clock, the device must be switched on. Do not switch the device on when wireless device use may cause interference or danger.

Your device and its enhancements may contain small parts. Keep them out of the reach of small children.

For availability of approved enhancements, please check with your dealer. When you disconnect the power cord of any enhancement, grasp and pull the plug, not the cord.

### **Shared memory**

The following features in this phone may share memory: contacts, text and multimedia messages, e-mails, voice tags and SMS distribution lists, calendar and to-do notes. Using any such features may reduce the memory available for any features sharing memory. This is especially true with heavy use of any of the

features (although some of the features may have a certain amount of memory specially allotted to them in addition to the amount of memory shared with other features). For example, saving many multimedia messages may take all of the shared memory and your phone may display a message that the memory is full. In this case, delete some of the information or entries stored in the shared memory features before continuing.

Note that gallery files share a different memory; for further information see Gallery on page 89.

#### Access codes

- Security code (5 to 10 digits): The security code helps to protect your phone against unauthorised use. The code is supplied with your phone. The preset code is 12345.
  - To change the code and to set the phone to request it, see Security settings on page 87.
- PIN code (4 to 8 digits): The PIN (Personal Identification Number) code helps
  to protect the SIM card against unauthorised use. It may be supplied with the
  SIM card. If you activate the PIN code request function in the Security settings
  menu, the code is requested each time the phone is switched on.
  - If you enter an incorrect PIN code three times in succession, the SIM card is blocked. Enter the PUK code and press OK. Enter a new PIN code and press OK. Enter the new code again and press OK.
- PIN2 code (4 to 8 digits): This code may be supplied with the SIM card and is required to access some functions, such as call counters.

- PUK and PUK2 codes (8 digits): The PUK (Personal Unblocking Key) code is required to change a blocked PIN code. The PUK2 code is required to change a blocked PIN2 code.
- Barring password (4 digits): This code is required when using the *Call barring* service function in the *Security settings* menu.
- Module PIN and signing PIN: The module PIN is required to access the information in the security module (see page 113).

The signing PIN is required for the digital signature (see page 116).

#### Network services

To use the phone you must have a service from a wireless service provider. Many of the features in this device depend on features in the wireless network to function. These Network Services may not be available on all networks or you may have to make specific arrangements with your service provider before you can utilise Network Services. Your service provider may need to give you additional instructions for their use and explain what charges will apply. Some networks may have limitations that affect how you can use Network Services. For instance, some networks may not support all language-dependent characters and services.

Your service provider may have requested that certain features be disabled or not activated in your device. If so, they will not appear on your device menu. Contact your service provider for more information.

This device supports WAP 2.0 protocols (HTTP and SSL) that run on TCP/IP protocols. Some features of this device, such as multimedia messages and Internet services require network support for these technologies.

## Configuration settings service

To use some of the network services, such as mobile Internet services, MMS, or Synchronisation, your phone needs the correct configuration settings. You may receive the settings directly as a configuration message and you need to save the settings on your phone. The service provider may provide a PIN that is needed to save the settings. For more information on the availability of the settings, contact your network operator, service provider, nearest authorised Nokia dealer or visit the support area on the Nokia website, <www.nokia.com/support>.

When you have received a configuration message *Configuration settings received* is displayed. To view the received settings, press Show.

- To save the received settings, press Save. If the phone asks Enter settings' PIN:, enter the PIN code for the settings and press OK. Select whether or not to have these settings as the default. For availability of the PIN code, contact the service provider that supplies the settings.
- To discard the received settings, press Discard.

To view and edit the settings see Configuration settings on page 86.

## Downloading content and applications

You may be able to download new content (for example themes, tones and video clips) to the phone (network service).

- 1. Select the download function for example in the *Gallery* menu. To access the download function, see the respective menu descriptions.
  - A list of bookmarks is shown. Select *More bookmarks* if you want to view the bookmarks available in the *Web* menu.
- Select the bookmark of the browser page that you want to access. If the
  connection fails, change the active set of connection settings in the Web menu
  and try the connection again. Follow the instructions provided by the service.
   For the availability of different services, pricing and tariffs, contact your
  network operator and/or the service provider.

Your device may have some bookmarks loaded for sites not affiliated with Nokia. Nokia does not warrant or endorse these sites. If you choose to access them, you should take the same precautions, for security or content, as you would with any Internet site.

## ■ Nokia support on the Web

Check <www.nokia.com/support> or your local Nokia Web site for the latest version of this guide, additional information, downloads, and services related to your Nokia product.

# 1. Your phone

### Keys and connectors

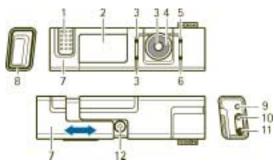

- 1. Earpiece
- 2. Display and mirror
- Upper selection key, lower selection key, middle selection key
   The functions of these keys depend on the guiding text shown on the display beside the keys. See Standby mode on page 20.
- 4. Navi™ spinner

The spinner is used for scrolling through the character bar when entering text and numbers, scrolling through different lists, and browsing messages. See also Using the spinner on page 19.

- 5. End key ends an active call. Exits from any function. Press and hold the End key to switch the phone on and off.
- 6. Call key dials a phone number, and answers a call. In standby mode, it shows the list of the most recently called numbers.
- 7. Quick slide, sliding out accepts an incoming call, switches on the display light, opens the camera lens; sliding in ends a call.
- 8. Pulsating light indicator
- 9. Microphone
- 10. Accessory connector used, for example, to connect a headset
- 11. Charger connector
- 12.Camera lens

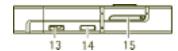

- 13.Loudspeaker
- 14.Infrared (IR) port
- 15.SIM drawer

## ■ Using the spinner

You can use the spinner, for example, to enter characters, scroll through different lists, and browse messages.

To use the spinner, rotate it clockwise or counter-clockwise.

The middle selection key is located in the centre of the spinner.

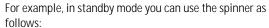

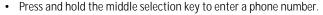

Rotate the spinner to scroll to a digit of the phone number in the character bar that is shown at the bottom of the display, and press Select. Repeat this for each digit of the phone number.

To call the phone number, press the Call key, or press Options and select *Call*.

To save the phone number with a name, press Options, select *Save*, select the letters of the name one by one from the character bar, press Options, and select *Accept*.

## Standby mode

When the phone is ready for use, and you have not keyed in any characters, the phone is in standby mode.

- 1. Shows the signal strength of the cellular network at your current location. The higher the bar, the stronger the signal.
- Shows the name of the network or the operator logo to indicate in which cellular network the phone is currently being used.

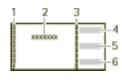

- Shows the battery charge level. The higher the bar, the more power in the battery.
- 4. The upper selection key in standby mode is Go to.

Press Go to view the functions in your personal shortcut list. Select a function to activate it. In example, select *Volume* and set the basic volume of your phone.

Press Options and select

- Select options to view the list of available functions that you can add.
   Scroll to the desired function and press Mark to add it to the shortcut list.
   To remove a function from the list, press Unmark.
- Organise to rearrange the functions on your personal shortcut list. Select the desired function and press Move, then select where you want to move the function

- 5. The middle selection key in standby mode is Menu.
- 6. The lower selection key in standby mode may be Names to access the *Contacts* menu, an operator-specific key to access an operator's homepage, or a specific function that you have selected in the Lower selection key menu. See Lower selection key on page 75.

See also Essential indicators on page 22.

#### Wallpaper and Screen saver

You can set your phone to display a background picture, wallpaper and a screen saver when the phone is in standby mode. See Display settings on page 72.

### Power saving

For power saving, the light of the display and the keys is switched off after a certain period of time. The pulsating light indicator shows that the phone is switched on. The first key press switches the display light on.

Deactivating the pulsating light indicator (*Light effects*) saves power in addition. See Profiles on page 70.

#### Essential indicators

- You have received one or several text or multimedia messages. See
  Reading and replying to an SMS message or an SMS e-mail on page 44 or
  Reading and replying to a multimedia message on page 51.
- The phone's keypad is locked. See Keypad lock (Keyguard) on page 24.
- The phone does not ring for an incoming call or text message when Incoming call alert is set to Off and Message alert tone is set to Off. See Tone settings on page 71.
- The alarm clock is set to On. See Alarm clock on page 98.
- When the (E)GPRS connection mode *Always online* is selected and the (E)GPRS service is available, the indicator is shown on the top left of the display. Refer to (E)GPRS connection on page 80.
- When the (E)GPRS connection is established, the indicator is shown on the top left of the display. Refer to (E)GPRS connection on page 80 and Browsing the pages of a service on page 107.
- The (E)GPRS connection is suspended (on hold), for example if there is an incoming or outgoing call during the (E)GPRS connection. The indicator is shown on the top right of the display.
- Bluetooth wireless technology indicator. See Bluetooth wireless technology on page 76.
- Infrared connection indicator, see Infrared on page 78.

- All your calls are diverted to another number, *Divert all voice calls*. If you have two phone lines, the divert indicator for the first line is **1** and for the second line **2**. See Call settings on page 82.
- 1 or If you have two phone lines, the indicator displays the selected phone line. See Call settings on page 82.
- The loudspeaker has been activated, see Options during a call on page 32.
- Calls are limited to a closed user group. See Security settings on page 87.
- The timed profile is selected. See Profiles on page 70.
- ு. ⇔. க

A headset, handsfree or loopset or similar enhancement is connected to the phone.

To set the phone to show the time and date in standby mode, see Time and date settings on page 74.

## Keypad lock (Keyguard)

You can lock the keypad to help to prevent the keys being accidentally pressed.

Press Menu or Unlock and then the Call key within 1.5 seconds to lock or unlock the keypad. If the *Security keyguard* is set to *On*, press Unlock and enter the security code.

An incoming call can be operated normally. When you end or reject the call, the keypad will automatically be locked.

For Automatic keyguard and Security keyguard, see Phone settings on page 84.

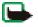

Note: When Keyguard is on, calls may be possible to the emergency number programmed into your phone (e.g. 112, 911 or another official emergency number). For more details, see Emergency calls on page 129.

# 2. Getting started

### ■ Installing the SIM card

Keep all SIM cards and the SIM release tool out of the reach of small children. For availability and information on using SIM card services, contact your SIM card vendor. This may be the service provider, network operator, or other vendor.

To open the SIM drawer, use the SIM release tool provided with the phone or use a paper-clip with a maximum diameter of 0.9 mm. To release the SIM drawer, stick the tool or paper-clip into the release hole as shown (1). Insert the SIM card into its holder so that the golden contacts on the card are facing downwards. Insert the SIM drawer (2).

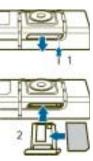

## Charging the battery

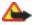

Warning: Use only batteries, chargers, and enhancements approved by Nokia for use with this particular model. The use of any other types may invalidate any approval or warranty, and may be dangerous.

This device has an internal, non-removable, rechargeable battery. Do not attempt to remove the battery from the device as you may damage the device. Nokia recommends taking it to the nearest authorised service facility for replacement of the battery.

Check the model number of any charger before use with this device. This device is intended for use when supplied with power from AC-1, ACP-7, ACP-8, ACP-12, LCH-8, LCH-9 or LCH-12 chargers.

- 1. Connect the lead from the charger to the socket on the bottom of your phone.
- Connect the charger to an AC wall socket. The text
   Charging is displayed briefly if the phone is switched on. If
   the battery is completely empty, it may take a few minutes
   before the charging indicator appears on the display or
   before any calls can be made.

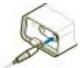

You can use the phone while the charger is connected.

The charging time depends on the charger used. For example, charging a battery with the AC-1 charger takes up to 1 hour and 30 minutes while the phone is in standby mode.

# ■ Switching the phone on and off

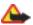

Warning: Do not switch the phone on when wireless phone use is prohibited or when it may cause interference or danger.

Press and hold the End key until the phone switches on or off.

Note that if the phone displays *Insert SIM card* even though the SIM card is properly inserted, or *SIM card not supported*, contact your network operator or

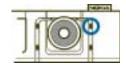

service provider. Your phone does not support 5-Volt SIM cards and the card may need to be changed.

If the phone asks for a PIN code or the security code, scroll to the desired digit in the character bar, and press Select. Repeat this for each digit of the code. If you enter an incorrect character, press Clear to delete it. Press Options and select *Accept*.

See also *PIN code request* in Security settings on page 87 and Access codes on page 13.

## Normal operating position

Your phone has an internal antenna. Use the phone only in its normal operating position.

Note: As with any other radio-transmitting device, do not touch the antenna unnecessarily when the device is switched on. Contact with the antenna affects call quality and may cause the device to operate at a higher power level than otherwise needed. Avoiding contact with the antenna area when operating the device optimises the antenna performance and the battery life.

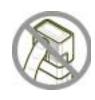

### ■ Putting on a wrist strap

Thread the strap as shown in the picture and tighten it.

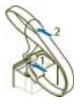

# ■ Removing and replacing the Quick slide

The Quick slide only has to be removed to see the type label of the phone or to clean the phone.

- To remove the Quick slide, lift the edge of the slide with the help of your finger nails as shown (1) until the slide is released. Slide it as shown to remove the slide (2).
   Avoid touching the camera lens
- To replace the Quick slide, bring the phone and the slide into the position as shown (3) and slide it to the left until it snaps into position (4).

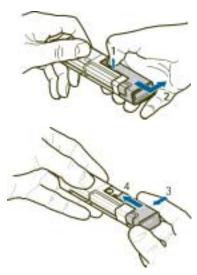

### 3. Call functions

### Making a call

- 1. Press and hold the middle selection key in standby mode, and enter the phone number, including the area code. To enter the phone number, scroll to the desired digit in the character bar, and press Select. Repeat this for each digit of the phone number. If you enter an incorrect character, press Clear to delete it. For international calls, enter the + character for the international access code and then enter the country code, the area code without the leading 0, if necessary, and the phone number.
- 2. Press the Call key to call the number.
- 3. Press the End key to end the call or to cancel the call attempt.

See also Options during a call on page 32.

#### Making a call using the contacts

To search for a name/phone number that you have saved in *Contacts*, see Searching for a contact on page 60. Press the Call key to call the number.

#### Calling a recently dialled number

In standby mode, press the Call key once to access the list of up to 20 numbers that you last called or attempted to call. Scroll to the number or name that you want, and press the Call key to call the number.

#### Calling your voice mailbox

In standby mode, press and hold the middle selection key, select 1, and press the Call key. See also Voice messages on page 53.

When you have received a voice message, a may be shown at the top of the display (network service). Press Listen to call your voice mailbox.

#### Making another call during a call (network service)

During a call, press Options and select *New call*. Enter the phone number, or press Options and select *Search* to search for the phone number in the contacts. Press Call or the Call key. The first call is put on hold. To switch between the two calls, press the Call key.

### Answering or rejecting an incoming call

Use the slider or press the Call key to answer the call. If you want to mute the ringing tone, press Silence.

To reject the call, press the End key. The rejected call will be diverted if you have activated the *Divert if busy* function. See Call settings on page 82.

#### Call waiting

You can answer a call while you have another call in progress if you have activated the *Call waiting* function in the *Call settings* menu (network service). To answer the waiting call, press Answer or the Call key. The first call is put on hold.

## Options during a call

Many of the options that you can use during a call are network services. For availability, contact your network operator or service provider.

You can press Options for some of the following functions during a call:

- Volume, Mute or Unmute, Contacts, Menu, Record, and the network services Answer and Reject, Hold or Unhold, New call, End call, End all calls.
- Lock keypad to activate the keypad lock.
- Send DTMF to send DTMF (Dual Tone Multi-Frequency) tone strings, for
  example, passwords or bank account numbers (network service). The DTMF
  system is used by all touch-tone telephones. Enter the DTMF string or search
  for it in Contacts and press DTMF. Note that the DTMF string can contain the
  wait character w and the pause character p.

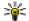

Tip: To quickly set the phone to the number entry state during a call press and hold the middle softkey.

- Swap to switch between the active call and the call on hold, and Transfer to
  connect a call on hold to an active call, and disconnect yourself from both calls
  (network services).
- Conference to call another party and invite them to join the call (network service).
- Private call to have a private conversation with one participant in a conference call (network service).
- Audio enhancing to modify the voice so that it can be heard easily in a noisy
  environment.

- Number entry to enter a number if needed during a call.
- Loudspeaker to use the integrated loudspeaker during a call and thus to utilise
  the handsfree function of your phone.

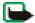

Note: Do not hold the device near your ear when the loudspeaker is in use, because the volume may be extremely loud.

To activate/deactivate the loudspeaker, select *Loudspeaker/Handset* or press Loudsp./Handset. The loudspeaker is automatically deactivated when you end the call or call attempt or connect the handsfree unit or headset to the phone.

If you have connected a compatible handsfree unit or the headset to the phone, *Handset* in the options list is replaced with *Handsfree* or *Headset* and the selection key Handset with Handsf. or Headset, respectively.

# ■ Writing text

When writing, for example, a message, you can enter letters, numbers, and special characters by selecting them from the character bar shown at the bottom of the display. Scroll to the desired character and press Select.

To speed up the selection, you can use a method called character prediction in which the most commonly needed characters are placed at the start of the character list. The characters suggested by character prediction depend on the previously selected characters. If you do not use character prediction, the characters are shown in alphabetical order.

The characters available depend on the language selected in the *Phone language* menu, see Phone settings on page 84.

In addition to the characters, you may be able to use the character bar for the following:

When the character prediction is active, so is shown at the top of the display and the predicted characters are show in blue color.

- To move the cursor in the written text or number, select and rotate the spinner. To continue writing, press Continue.
- To enter a space, select the space in the character bar.
- To enter capital letters, select
- To enter accented characters, select
- To enter numbers, select

Some of these functions can also be used by pressing Options and selecting the desired option.

If necessary, to accept a written text or number, press Options, and select Accept.

#### Tips for writing text

The following functions may also be available for writing text:

- To delete a character to the left of the cursor, press Clear. Press and hold Clear to delete the characters more quickly.
  - To delete all the characters at once when writing a message, press Options and select *Clear text*.
- To set the character selector to move to the first character of the character bar if you rotate the spinner to the right at the end of the bar (or if you rotate to the left to the last character at the start of the bar), press Options, and select *Looping on*.
- To change the input language to a language other than that selected in Language settings (see page 84), press Options, and select Writing language and the language.

# 4. Using the menu

Your phone offers a wide range of functions that are grouped in menus.

Most of the menu functions are provided with a brief help text. To view the help text, scroll to the desired menu function and wait for about 15 seconds.

The help text can be set to on or off using the *Help text activation* function in the *Phone settings* menu, see page 84.

## ■ Accessing a menu function

- 1. Press Menu in standby mode.
- 2. Scroll with the spinner to the desired main menu, for example *Settings*, and press Select to open it.
- If the menu contains submenus, select the one that you want, for example Call settings.
  - If the selected submenu contains further submenus, for example, *Automatic redial*, repeat this step.
- 4. Select the setting that you want.

Press Back to return to the previous menu level, or press Exit or the End key to exit the menu

### List of menu functions

### 1. Messages

- 1. Create message
  - 1. Text message
  - 2. Multimedia message
- 2. Inbox
- 3. Outbox
- 4. Sent items
- 5. Saved items
  - 1. Text messages
  - 2. Multimedia messages
- 6. Voice messages
  - 1. Listen to voice messages
  - 2. Voice mailbox number
- 7. Info messages
  - 1. Info service
  - 2. Topics
  - 3. Language
  - Info topics saved on SIM card
  - 5. Read<sup>1</sup>

- 8. Service commands
- 9. Delete messages
- 10.Message settings
  - 1. Text messages
  - 2. Multimedia messages
  - 3. Other settings
- 11.Message counter
  - 1. Sent messages
  - Received messages
  - 3. Clear counters

#### 2. Contacts

- 1. Search
- 2. Add new contact
- 3. Delete
- 4. Copy
- Settings
  - 1. Memory in use
  - 2. Contacts view
  - 3. Memory status

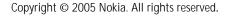

<sup>1.</sup> This menu is shown only if any info message is received.

- 7. Info numbers<sup>1</sup>
- 8. Service numbers<sup>1</sup>
- 9. My numbers<sup>1</sup>
- 10.Caller groups1

### 3. Call register

- 1. Missed calls
- 2. Received calls
- 3. Dialled numbers
- 4. Delete recent call lists.
  - 1. All
  - 2. Missed
  - 3. Received
  - 4. Dialled
- 5. Call duration
  - 1. Last call
  - 2. Received calls
  - 3. Dialled calls
  - 4. All calls
  - 5. Clear timers
- 6. GPRS data counter
  - 1. Sent in last session

- 2. Received in last sess.
- 3. All sent data
- 4. All received data
- 5. Clear counters
- 7. GPRS connection timer
  - 1. Duration of last sess.
  - 2. Duration of all sess.
  - 3. Clear timers
- 8. Positioning

### 4. Settings

- 1. Profiles
  - 1. General
  - 2. Silent
  - 3. Meeting
  - 4. Outdoor
  - 5. Pager
- 2. Themes
  - 1. Select theme
  - 2. Theme downloads
- Tone settings
  - 1. Incoming call alert
  - 2. Ringing tone

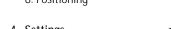

Shown if supported by your SIM card. For availability, contact your network operator or service provider. If one of the items is not supported the number of the following menu items changes accordingly.

- 3. Ringing volume
- 4. Vibrating alert
- 5. Message alert tone
- 6. Keypad tones
- 7. Warning tones
- 8. Cover lights
- 9. Alert for
- 4. Light settings
- 5. Display settings
  - 1. Wallpaper
  - 2. Colour schemes
  - 3. Operator logo
  - 4. Screen saver
- 6. Time and date settings
  - 1. Clock
  - 2. Date
  - 3. Auto-update of time
- 7. Personal shortcuts
  - 1. Lower selection key
  - 2. Voice commands
- 8. Connectivity
  - 1. Bluetooth
  - 2. Infrared

- 3. GPRS
- 9. Call settings
  - 1. Audio enhancing
  - 2. Call divert
  - 3. Automatic redial
  - 4. Call waiting
  - 5. Summary after call
  - 6. Send my caller ID
  - 7. Outgoing call line<sup>1</sup>
- 10.Phone settings
  - 1. Language settings
  - 2. Memory status
  - 3. Automatic keyguard
  - 4. Security keyguard
  - 5. Cell info display
  - 6. Welcome note7. Operator selection
  - 8. Confirm SIM actions
  - 9. Help text activation
  - 10.Start-up tone
- 11. Enhancement settings<sup>2</sup>
  - 1. Headset
  - 2. Handsfree
  - 3. Loopset

<sup>1.</sup> For availability, contact your network operator or service provider.

This menu is shown only if the phone is or has been connected to a compatible enhancement available for the phone.

- 12. Configuration settings
  - 1. Default config.
  - 2. Activate default in all applications
  - 3. Preferred access point
  - 4. Personal config. settings
- 13. Security settings
  - 1. PIN code request
  - 2. Call barring service
  - 3. Fixed dialling
  - 4. Closed user group
  - 5. Security level
  - 6. Access codes
- 14. Restore factory settings
- 5. Gallery
  - 1. Images
  - 2. Video clips
  - 3. Themes
  - 4. Graphics
  - 5. Tones
  - 6. Recordings

#### 6. Media

- 1. Camera
- 2. Media player
  - 1. Open gallery
  - 2. Bookmarks
  - 3. Go to address
  - 4. Media downloads
  - 5. Streaming settings
- 3. Radio
- 4. Voice recorder
  - 1. Record
  - 2. Recordings list
  - 3. Play last recorded
  - 4. Send last recorded

# 7. Organiser

- 1. Alarm clock
  - 1. Alarm time
  - 2. Repeat alarm
  - 3. Alarm tone
- 2. Calendar
- 3. To-do list
- 4. Notes

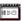

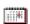

#### 5. Synchronisation

- 1. Server sync
- 2. PC sync settings

#### 9. SIM services<sup>1</sup>

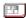

### 10. Number entry

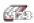

#### 8. Web

- 1. Home
- 2. Bookmarks
- 3. Download links
  - 1. Tone downloads
  - 2. Graphic downloads
  - 3. Video downloads
  - 4. Theme downloads
- 4. Last web address
- Service inbox
- 6. Settings
  - 1. Configuration settings
  - 2. Appearance settings
  - 3. Security settings
  - 4. Service inbox settings
- 7. Go to address
- 8. Clear the cache

Only shown if supported by your SIM card. The name and contents vary depending on the SIM card.

# Menu functions

# Messages

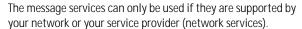

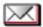

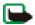

Note: When sending messages, your phone may display the words *Message sent*. This is an indication that the message has been sent by your device to the message centre number programmed into your device. This is not an indication that the message has been received at the intended destination. For more details about messaging services, check with your service provider.

## Text messages (SMS)

Your device supports the sending and receiving of text messages beyond the normal 160-character limit. If your message, which also can contain pictures, exceeds 160 characters, it will be sent as a series of two or more messages (multipart message). Invoicing may be based on the number of ordinary messages that are required for a multi-part message.

On the top of the display, you can see the message length indicator counting backwards from 160. For example, 10/2 means that you can still add 10 characters for the text to be sent as two messages. Note that special (Unicode) characters such as ë, â, á, ì take up more space.

Before you can send a message, you need to save some message settings. See Settings for text and SMS e-mail messages on page 55.

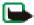

Note: Only phones that offer picture message features can receive and display picture messages.

The text messages function uses shared memory, see Shared memory on page 12.

### Writing and sending messages

- 1. Press Menu, and select Messages, Create message and Text message.
- Enter a message. See Writing text on page 33. To insert text templates or a picture into the message, see Templates on page 46. Each picture message comprises several text messages. Therefore, sending one picture message may cost more than sending one text message.
- To send the message, press the Call key or Options and select Send.
   The messages that you have sent will be saved in the Sent items folder if the setting Save sent messages is set to Yes. See Settings for text and SMS e-mail messages on page 55.
- Enter the recipient's phone number or press Options and select Search to search for the phone number in Contacts. Press Options and select Accept to send the message.

### Options for sending a message

After you have written a message, press Options and select Sending options.

 To send a message to several recipients, select Send to many. When you have sent the message to everyone you want to send it to, press Done. Note that a separate message is sent to each of the recipients.

- To send a message as an SMS e-mail (network service), select Send as e-mail.
   Enter the recipient's e-mail address or search for it in Contacts and press OK. If you wish, you can enter a subject for the SMS e-mail and press OK.
  - Enter the e-mail message. The total number of characters that you can enter is shown on the top right of the display. The e-mail address and subject are included in the total number of characters.
  - See also Templates on page 46. Pictures cannot be sent in e-mail messages.
  - To send the SMS e-mail, press Send. If you have not saved the settings for sending SMS e-mails, the phone asks for the number of the e-mail server.
  - Press OK to send the e-mail.
- To send a message using a message profile, select Sending profile and then the desired message profile.
  - To define a message profile, see Settings for text and SMS e-mail messages on page 55.

## Reading and replying to an SMS message or an SMS e-mail

When you have received a message or an SMS e-mail, the indicator and the number of new messages followed by messages received are shown.

The blinking indicates that the message memory is full. Before you can receive new messages, delete old messages.

2. While viewing the message, press Options and select an option, for example, to delete, forward or edit the message as a text message or as an SMS e-mail, to rename the message you are reading or to move it to another folder.

Select *Copy to calendar* to copy text at the beginning of the message to your phone's calendar as a reminder note for the current day.

Select *Message details* to view, if available, the sender's name and phone number, the message centre used, and the date and time of receipt.

Select *Use detail* to extract numbers, e-mail addresses and website addresses from the current message.

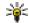

Tip: While reading a message, press the Call key to extract numbers, e-mail addresses and website addresses from the current message.

When reading a picture message, select *Save picture* to save the picture in the *Templates* folder.

- 3. Select Reply to reply to a message. Select the message type. Write your reply message. When replying to an SMS e-mail, confirm or edit the e-mail address and subject first. Then write your reply message.
- 4. To send the message, press the Call key, or press Options and select *Send*. Press Options and select *Accept* to send the message to the displayed number.

#### Inbox and sent items folders

The phone saves incoming text and multimedia messages in the *Inbox* folder and sent text and multimedia messages in the *Sent items* folder. Text messages are indicated with .

Text messages that you wish to send later can be saved in the *Saved text msgs.*, *My folders* or *Templates* folder.

### Templates

To access the template list, press Menu, and select *Messages, Saved items, Text messages* and *Templates*.

- To insert a text template into the message or the SMS e-mail that you are
  writing or replying to, press Options. Select *Use template* and select the
  template that you want to insert.
- To insert a picture into the text message that you are writing or replying to, press Options. Select *Insert picture* and select a picture to view it. Press Insert to insert the picture into your message. The indicator in the header of the message indicates that a picture has been attached. The number of characters that you can enter in a message depends on the size of the picture.

To view the text and the picture together before sending the message, press Options and select *Preview*.

### Saved items folder and My folders

To organise your messages, you can move some of them to the *Saved items* folder, or add new folders for your messages.

While reading a message, press Options. Select *Move*, scroll to the folder that you want to move the message to and press Select.

To add or delete a folder, press Menu, and select *Messages*, *Saved items*, *Text messages* and *My folders*.

- To add a folder if you have not saved any folder, press Add. Otherwise, press
  Options and select Add folder.
- To delete a folder, scroll to the folder that you want to delete, press Options and select Delete folder.

## Multimedia messages (MMS)

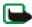

Note: Only devices that offer compatible multimedia message features can receive and display multimedia messages.

A multimedia message can contain text, sound and a picture or a video clip. The phone supports multimedia messages that are up to 100 kB in size. If the maximum size is exceeded, the phone may not be able to receive the message. Depending on the network, you may receive a text message that includes an Internet address where you can view the multimedia message.

If the message contains a picture in compatible format, the phone may scale it down to fit the display area.

The multimedia message function uses shared memory, see Shared memory on page 12.

If Allow multim. recept. is set to Yes or In home network, your operator or service provider may charge you for every message you receive. The default setting to receive multimedia messages is generally on. See Settings for multimedia messages on page 56.

Multimedia messaging supports the following formats:

- Picture: JPEG, GIF, WBMP, BMP and PNG.
- Sound: Scalable Polyphonic MIDI (SP-MIDI), AMR audio and monophonic ringing tones.
- Video clips in 3gp format with SubQCIF and QCIF resolution and AMR audio.

The phone does not necessarily support all variations of the aforementioned file formats. If a received message contains any unsupported elements, they may be replaced with the file name and the text *Object format not supported*.

Note that you are not able to receive any multimedia messages if you have a call in progress. Because delivery of multimedia messages can fail for a variety of reasons, do not rely solely upon them for essential communications.

### Writing and sending a multimedia message

To set the settings for multimedia messaging, see Settings for multimedia messages on page 56. To check availability and to subscribe to the multimedia messaging service, contact your network operator or service provider.

Copyright protections may prevent some images, ringing tones and other content from being copied, modified, transferred or forwarded.

- 1. Press Menu, and select Messages, Create message and Multimedia message.
- 2. Enter a message. See Writing text on page 33.
  - To insert a file in the message, press Options, select Insert and select the
    desired option. You cannot select an option if it is dimmed. The list of
    available folders in the Gallery is shown. Open a specific folder, scroll to the
    desired file, press Options and select Insert. An attached file is indicated
    with the file name in the message. Please note that you cannot insert a
    theme in a new message.
    - To move the text component to the top or bottom of the message, press Options and select *Place text first* or *Place text last*.
  - Your phone supports the sending and receiving of multimedia messages
    that contain several pages (slides). To insert a slide in the message, press
    Options, and select *Insert* and *Slide*. Each slide can contain text, one image
    and one sound clip.
    - If the message contains several slides, you can open the desired one by pressing Options and selecting *Previous slide*, *Next slide* or *Slide list*.
    - To change the time a slide will be displayed in a slide presentation select the slide, press Options and select *Slide timing*. To change the default value, see *Default slide timing* in Settings for multimedia messages on page 56.
  - To insert a name from the contacts list, press Options and select More options, Insert contact and the desired name.
    - To insert a number from the contacts list, press Options and select *More options* and *Insert number*.

- To insert a calendar note, press Options and select *Insert* and *Calendar note*.
- To insert a business card, press Options and select Insert and Business card.
- To delete an image, slide or sound clip from the message, press Options and select *Delete* and the desired function.
- To save the message in the Saved items folder, press Options and select Save message.
- To add a subject to the message, press Options and select More options and Edit subject.
- To view, for example, the size or recipient of the message, press Options and select More options and Message details.
- To view the message or slide presentation before sending it, press Options and select *Preview*.
- 4. To send the message, press the Call key, or press Options and select *Send to*. Select *Phone number, E-mail address* or *Many*.
- 5. Enter the recipient's phone number (or e-mail address) or search for it in *Contacts*. Press Options and select *Accept*. The message is moved to the *Outbox* folder for sending.

It takes more time to send a multimedia message than to send a text message. While the multimedia message is being sent, the animated indicator elements is displayed and you can use other functions on the phone. If there is an interruption while the message is being sent, the phone tries to resend it a few

times. If this fails, the message will remain in the *Outbox* folder and you can try to resend it later.

The messages that you have sent will be saved in the *Sent items* folder if the setting *Save sent messages* is set to *Yes.* See Settings for multimedia messages on page 56.

### Reading and replying to a multimedia message

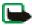

Important: Exercise caution opening messages. Messages may contain malicious software or otherwise be harmful to your device or PC.

When your phone is receiving a multimedia message, the animated indicator estimated indicator significant with the displayed. When the message has been received, the indicator and the text multimedia message received are shown.

The blinking Indicates that the memory for multimedia messages is full, see Multimedia messages memory full on page 53.

The appearance of a multimedia message may vary depending on the receiving device.

- 2. Scroll to view the message. Press Options and, for example, some of the following options may be available.
  - *Play presentation* to view the presentation attached to the message.
  - *View text* to view only the text in the message.

- Open image, Open sound clip or Open video clip to open the corresponding file
- Save image, Save sound clip or Save video clip to save the corresponding file in the Gallery.
- Details to view the details of the attached file.
- Delete message to delete a saved message.
- Reply or Reply to all to reply to the message. To send the reply, press
  Options and select Send.
- Forward to number, Forward to e-mail or Forward to many to forward the message.
- Edit to edit a message. You can only edit messages that you have created. See Writing and sending a multimedia message on page 48.
- *Message details* to view the subject, size and the type of message.
- Refer also to the options in Gallery, see Gallery on page 89.

#### Inbox, Outbox, Saved and Sent items folders

The phone saves the multimedia messages that have been received in the *Inbox* folder.

Multimedia messages that have not yet been sent are moved to the *Outbox* folder.

The multimedia messages that you wish to send later can be saved in the *Saved items* folder.

The multimedia messages that have been sent are saved in the *Sent items* folder of the *Multimedia messages* submenu if the setting *Save sent messages* is set to *Yes.* 

See Settings for multimedia messages on page 56. Multimedia messages are indicated with .

### Multimedia messages memory full

When you have a new multimedia message waiting and the memory for the messages is full, the indicator blinks and Multimedia memory full, view waiting message is shown. To view the waiting message, press Show. To save the message, press Options, select Save message and delete old messages by first selecting the folder and then the old message to be deleted.

To discard the waiting message, press Exit and Yes. If you press No, you can view the message.

## Voice messages

The voice mailbox is a network service and you may need to subscribe to it. For more information and for the voice mailbox number, contact your service provider.

Press Menu, and select Messages and Voice messages. Select

- Listen to voice messages to call your voice mailbox at the phone number that you have saved in the Voice mailbox number menu.
  - If you have two phone lines available (network service), each phone line may have its own voice mailbox number. Refer to Call settings on page 82.
- Voice mailbox number to enter, search for or edit your voice mailbox number.

If supported by the network, the indicator on will show new voice messages. Press Listen to call your voice mailbox number.

## Info messages

With the info message network service you may be able to receive messages on various topics from your service provider. These messages may include, for example, weather or traffic conditions. For availability, topics and the relevant topic numbers, contact your service provider.

#### Service commands

Press Menu, and select *Messages* and *Service commands*. Enter and send service requests (also known as USSD commands), such as activation commands for network services, to your service provider.

# Deleting all messages from a folder

To delete all messages from a folder, press Menu, and select *Messages* and *Delete messages*.

To delete all messages from a folder, select the folder from which you want to delete the messages and press Yes to confirm the action.

If the folder contains unread messages, the phone will ask whether you want to delete them also.

## Message settings

The message settings affect the sending, receiving and viewing of messages.

### Settings for text and SMS e-mail messages

Press Menu, and select Messages, Message settings and Text messages.

- Select Sending profile. If more than one message profile set is supported by your SIM card, select the set that you want to change.
  - Select Message centre no. to save the phone number of the message centre that is required for sending text messages. You will receive this number from your service provider.
  - Select Messages sent via to select the message type Text, E-mail, Paging or Fax (network services).
  - Select Message validity to select the length of time for which the network should attempt to deliver your message.
  - For the message type *Text*, select *Default recipient no.* to save a default number for sending messages for this profile.
    - For the message type *E-mail*, select *E-mail server* to save the e-mail server number.
  - Select Delivery reports to ask the network to send delivery reports about your messages (network service).
  - Select Use GPRS and select Yes to set the GPRS as the preferred SMS bearer.
     Also, set GPRS connection to Always online, see (E)GPRS connection on page 80.

- Select Rep. via same centre to allow the recipient of your message to send you a reply via your message centre (network service).
- Select Rename sending profile to change the name of the selected message profile. The default profile cannot be renamed. The message profile sets are only displayed if your SIM card supports more than one set.
- Select Save sent messages and Yes to set the phone to save sent multimedia messages in the Sent items folder. If you select No, the sent messages are not saved.

### Settings for multimedia messages

If Allow multim. recept. is set to Yes or In home network, your operator or service provider may charge you for every message you receive. The default setting to receive multimedia messages is generally on.

Press Menu, and select *Messages*, *Message settings* and *Multimedia messages*. Select

- Save sent messages. Select Yes to set the phone to save sent multimedia
  messages in the Sent items folder. If you select No, the sent messages are not
  saved
- Delivery reports to ask the network to send delivery reports about your messages (network service).
- Scale image down to define the image size when you insert the image into the multimedia message.
- Default slide timing to define the default time for slides in multimedia messages.

- Allow multim. recept.. Choose No, Yes or In home network to use the
  multimedia service. If you choose In home network, you cannot receive
  multimedia messages when outside your home network.
  - If Allow multim. recept. is set to Yes or In home network, your operator or service provider may charge you for every message you receive. The default setting to receive multimedia messages is generally on.
- Incoming multi. msgs.. Select Retrieve to set the phone to automatically fetch
  newly received multimedia messages, or select Reject if you do not wish to
  receive multimedia messages. This setting is not shown if Allow multim. recept.
  is set to No.
- Configuration settings. Select Configuration and select the default service
  provider for retrieving multimedia messages. Select Account to see the
  accounts provided by the service provider. If more than one account is
  displayed choose the one that you want to use. You may receive the settings as
  a configuration message from the network operator or service provider. To
  receive the settings as a configuration message, see Configuration settings
  service on page 15. To enter the settings manually, see Configuration settings
  on page 86.
- Allow adverts to choose if you allow the reception of messages defined as
  advertisements. This setting is not shown if Allow multim. recept. is set to No.

### Font size settings

To select the font size for reading and writing messages, press Menu and select *Messages, Message settings, Other settings* and *Font size*.

## Message counter

To view how many messages you have sent and received, press Menu and select Messages and Message counter. Select Sent messages or Received messages or select Clear counters to clear the counters.

### Contacts

You can save names and phone numbers (Contacts) in the phone's memory and in the SIM card's memory.

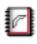

- The phone's memory can save names and numbers. Different details (text notes) can be associated with each name. You can also attach an image to a limited number of names. Contacts use shared memory, see Shared memory on page 12.

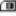

## Selecting settings for contacts

Press Menu and select Contacts and Settings. Select

- Memory in use to select the memory, either SIM card or phone, that you want to use for your contacts. To recall names and numbers from both memories for contacts, select *Phone and SIM*. In this case, the names and numbers will be saved in the phone's memory.
- Contacts view to select how the names, numbers and images in contacts are displayed.
- *Memory status* to view how much memory is available in the selected memory for contacts.

## Searching for a contact

Press Menu and select Contacts and Search.

In addition, the following options may also be available:

- Add new contact and Delete
- Copy to copy names and phone numbers from the phone's contact directory to the SIM card's memory, or vice versa.
- Info numbers to call the information numbers of your service provider if the numbers are included on your SIM card (network service).
- Service numbers to call the service numbers of your service provider if the numbers are included on your SIM card (network service).
- My numbers to view the phone numbers assigned to your SIM card. Only shown, if the numbers are included on your SIM card.
- Caller groups to arrange the names and phone numbers saved in the memory into caller groups with different ringing tones.

## Saving names and phone numbers (Add contact)

Names and numbers will be saved in the used memory. Press Menu and select Contacts and Add new contact. Enter the name and the phone number. When the name and number are saved, press Done.

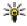

Tip: To save a name and phone number in standby mode, press and hold the middle selection key, select the digits of the phone number from the character bar, press Options and select Save, Enter the name, press Options, and select Accept.

## Saving multiple numbers, text items or an image per name

You can save different types of phone numbers and short text items per name in the phone's internal memory for contacts.

The first number saved is automatically set as the default number and it is indicated with a frame around the number type indicator, for example . When you select a name from contacts, for example to make a call, the default number is used unless you select another number.

- 1. Make sure that the memory in use is either *Phone* or *Phone and SIM*.
- 2. Scroll to the name saved in the phone's internal memory for the contact to which you want to add a new number or text item, and press Details.
- 3. Press Options and select Add number, Add detail or Add image.
- 4. To add a number or detail, select one of the number types or text types, respectively, or select an image from the *Gallery*.
  - To set the selected number as the default number, select Set as default.
- 5. Enter the number or text item and press Options and *Accept* to save it.

# Editing or deleting details

Search for the contact that you want to edit or delete and press Details. Scroll to the name, number, text item or image that you want to edit or delete and press Options.

 To edit a name, number or text item or to change an image, select Edit name, Edit number, Edit detail or Change image, respectively.

- To delete a number or text item, select Delete number or Delete detail, respectively.
- To delete an image attached to the contact, select *Delete image*. Deleting an image from contacts does not delete it from the *Gallery*.

# Copying contacts

You can copy names and phone numbers from the phone's memory to your SIM card's memory and vice versa. Note that any text items saved in the phone's internal memory, such as e-mail addresses, will not be copied to the SIM card.

- 1. Press Menu and select *Contacts* and *Copy*.
- 2. Select the copying direction, *From phone to SIM card* or *From SIM card to phone.*
- 3. Select One by one, All or Default numbers.
  - If you select One by one, scroll to the name that you want to copy and press Copy.

Default numbers is shown if you copy from the phone to the SIM card. Only the default numbers will be copied.

- 4. To choose whether you want to keep or delete the original names and numbers, select *Keep original* or *Move original*.
  - If you select All or Default numbers, press Yes when Copy contacts? or Move contacts? is displayed.

## Sending and receiving a business card

You can send and receive a person's contact information to or from a compatible device as a business card.

When you have received a business card, press Show and Save to save the business card in the phone's memory. To discard the business card, press Exit and then Yes.

To send a business card, search for the name and phone number that you want to send from *Contacts*, press Details and Options and select *Send business card*. Select *Via infrared*, *Via text message* (network service), *Via Bluetooth* or *Via multimedia* (network service) and *Default number* or *All details*.

No pictures can be sent if you choose *Via text message*.

# Voice dialling

You can make a phone call by saying a voice tag that has been added to a phone number. Any spoken word(s), such as a person's name(s), can be a voice tag. You can add up to 25 voice tags.

Before using voice tags, note that:

- · Voice tags are not language-dependent. They are dependent on the speaker's voice.
- · You must say the name exactly as you said it when you recorded it.
- Voice tags are sensitive to background noise. Record voice tags and use them in a quiet
  environment
- Very short names are not accepted. Use long names and avoid similar names for different numbers

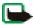

Note: Using voice tags may be difficult in a noisy environment or during an emergency, so you should not rely solely upon voice dialling in all circumstances.

### Adding and managing voice tags

Save or copy in the phone's memory the contacts to which you want to add a voice tag. You can also add voice tags to the names in the SIM card, but if you replace your SIM card with a new one, you first need to delete the old voice tags before you can add new ones.

Voice tags use shared memory, see Shared memory on page 12.

- Scroll to the contact to which you want to add a voice tag and press Details.
   Scroll to the phone number you want and press Options.
- 2. Select Add voice tag.
- 3. Press Start, and say clearly the word(s) you want to record as a voice tag. After recording, the phone plays the recorded tag.
  - When the voice tag has been successfully saved, *Voice tag saved* is displayed, a beep sounds and a symbol papears after the phone number with a voice tag.

To check the voice tags, press Menu and select *Contacts* and *Voice tags*. Scroll to the contact with the voice tag that you want, and press Select to see the options to listen to, change or delete the recorded voice tag.

### Making a call by using a voice tag

If the phone has an application using the GPRS connection which is sending or receiving data, first end the application to make a call by using voice dialling.

- 1. In standby mode, press and hold the lower softkey. A short tone is heard and *Speak now* is displayed.
- 2. Say the voice tag clearly. The phone plays the recognised voice tag and then dials the phone number of the voice tag after 1.5 seconds.

If you are using a compatible headset with the headset key, press and hold the headset key to start the voice dialling.

#### Info numbers and service numbers

Your service provider may have included information numbers or service numbers in your SIM card. These menus are only shown if supported by your SIM card.

Press Menu and select *Contacts* and *Info numbers* or *Service numbers*. Scroll through a category to an information number, or to a service number, and press the Call key to call the number.

# My numbers

The phone numbers assigned to your SIM card are saved in *My numbers* if this is allowed by the card. To view the numbers, press Menu and select *Contacts* and *My numbers*. Scroll to the desired name or number, and press View.

## Caller groups

You can arrange the names and phone numbers saved in *Contacts* into caller groups. For each caller group, you can set the phone to sound a specific ringing tone and show a selected graphic on the display when the phone recognises a call from a phone number in the group, see below. To set the phone to ring only upon calls from phone numbers belonging to a selected caller group, see *Alert for* in Tone settings on page 71.

Press Menu and select *Contacts* and *Caller groups* and select the desired caller group. Select

- Group name, enter a new name for the caller group and press OK.
- *Group ringing tone* and select the ringing tone for the group. *Default* is the ringing tone selected for the currently active profile.
- Group logo and select On to set the phone to display the group logo, Off not to display it, or View to view the logo.
- Group members to add a name to the caller group, press Add. Scroll to the name that you want to add to the group and press Add.
  - To remove a name from a caller group, scroll to the name that you want to remove, and press Options and select *Remove contact*.

# Call register

The phone registers the phone numbers of missed, received and dialled calls, and the approximate length of your calls.

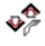

The phone registers missed and received calls only if the network supports these functions, and the phone is switched on and within the network's service area.

When you press Options in the *Missed calls, Received calls* and *Dialled numbers* menus, you can, for example, view the date and the time of the call, edit or delete the phone number from the list, save the number in *Contacts*, or send a message to the number.

#### Recent calls lists

Press Menu, and select Call register and then select

Missed calls to view the list of up to 20 phone numbers from which somebody
has tried to call you (network service). The number in front of the (name or)
phone number indicates the amount of call attempts from that caller.

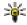

Tip: When a note about missed calls is displayed, press List to access the list of phone numbers. Scroll to the number that you would like to call back and press the Call key.

- Received calls to view the list of up to 20 phone numbers from which you have most recently accepted and rejected calls (network service).
- Dialled numbers to view the list of up to 20 phone numbers that you have most recently called or attempted to call.

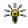

Tip: In standby mode, press the Call key once to access the list of dialled numbers. Scroll to the number or name that you want, and press the Call key to call the number.

• Delete recent call lists to delete the recent calls lists. Select whether you want to delete all the phone numbers in the recent calls lists, or only those numbers in the missed calls, received calls or dialled numbers lists. You cannot undo this operation.

### Counters and timers for calls, data and GPRS

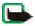

Note: The actual invoice for calls and services from your service provider may vary, depending upon network features, rounding off for billing, taxes and so forth.

Press Menu, and select Call register and then select

- Call duration. Scroll to view the approximate duration of your incoming and outgoing calls in hours, minutes and seconds. The security code is required to clear the timers.
  - If you have two phone lines available (network service), each phone line has its own call duration timers. The timers of the currently selected line are displayed. Refer to Call settings on page 82.
- GPRS data counter. Scroll to check the amounts of data that were sent or
  received in the last session, data sent and received in total, and to clear the
  counters. The counter unit is a byte. The security code is required to clear the
  counters.
- GPRS connection timer. Scroll to check the approximate duration of the last GPRS connection or the total GPRS connection time. You can also clear the timers. The security code is required to clear the timers.

# Positioning information

Some networks allow to request the position of the phone (network service). This menu allows you to view the received position requests from the network operator. Contact your network operator or service provider to subscribe and to agree upon the delivery of location information.

# Settings

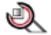

### **Profiles**

Your phone has various setting groups, profiles, for which you can customise the phone tones for different events and environments. Initially, personalise the profiles to your own liking and then you only need to activate a profile to use it. Press Menu, and select *Settings*, *Profiles* and a profile.

- To activate the selected profile, select Activate.
- To personalise the profile, select Personalise. Select the setting that you want to change and make the changes.

For the tone settings, see Tone settings on page 71.

Select *Light effects* to activate the pulsating light indicator if the phone is switched on and the display light is switched off.

To rename a profile, select *Profile name*. The *General* profile cannot be renamed

 To set the profile to be active until a certain time up to 24 hours ahead, select Timed and set the time for the profile setting to end. When the time set for the profile expires, the previous profile that was not timed, becomes active.

#### Themes

A theme is a package that may include a screen saver, a wallpaper image, a ringing tone and a colour scheme to customise your phone for different events and environments. Themes are stored in the *Gallery*.

Press Menu, and select *Settings* and *Themes*. To activate a theme, select *Select theme* to view the *Themes* folder in the *Gallery*. Open the folder and scroll to a theme. Press Options and select *Apply theme*. Refer also to Gallery on page 89. To download new themes, select *Theme downloads*. Refer to Downloading on page 112.

## Tone settings

Press Menu, and select *Settings* and then *Tone settings*. You can find the same settings in the *Profiles* menu, see Profiles on page 70. Note that the settings you make will change the settings in the active profile.

Select *Incoming call alert* to choose how the phone notifies you of an incoming voice call. The options are *Ringing, Ascending, Ring once, Beep once* and *Off.* 

Select *Ringing tone* for incoming voice calls. To select ringing tones from *Gallery*, select *Open gallery* from the ringing tone list.

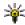

Tip: If you receive a ringing tone by downloading, you can save it in the *Gallery*.

Select *Ringing volume* and *Vibrating alert* for incoming voice calls and messages. The vibrating alert does not work when the phone is connected to a charger, a desktop stand, a car kit, or other similar enhancement.

Select *Message alert tone* to set the alert tone for the incoming messages. Select *Keypad tones*, or *Warning tones* to set the phone to sound tones, for example, when the battery is running out of power.

Select *Alert for* to set the phone to ring only upon calls from phone numbers that belong to a selected caller group. Scroll to the caller group that you want to select or choose *All calls* and press Mark.

# Light settings

You can change the setting of the selected active profile.

Press Menu, and select *Settings, Light settings* and *Light effects* to activate the pulsating light indicator if the phone is switched on and the display light is switched off

# Display settings

Press Menu, and select Settings and Display settings.

Select Wallpaper to set your phone to display a background image, known as
wallpaper, when the phone is in standby mode. Some images are pre-saved in
the Gallery menu. You can also receive images, for example via multimedia
messages, or transfer them with PC Suite from your PC and then save them in
Gallery. Your phone supports JPEG, GIF, WBMP, BMP and PNG formats but not
necessarily all variations of these file formats.

To select the wallpaper, select *Select wallpaper* and open an image folder. Scroll to the image that you want to set as wallpaper, press Options and select *Set as wallpaper*.

To activate/deactivate the wallpaper, select On/Off, respectively.

Note that the wallpaper is not displayed when the phone activates the screen saver.

- Select Colour schemes to change the colour in some display components, for example indicators and signal and battery bars, and the background image that appears when using a menu function.
- Select Operator logo to set your phone to display or hide the operator logo. If
  you have not saved the operator logo, the Operator logo menu is dimmed. The
  operator logo is not displayed when the phone activates the screen saver.
   For more information on the availability of an operator logo, contact your
  network operator or service provider. See also PC Suite on page 119.
- Select Screen saver to set your phone to display a screen saver when the phone
  is in standby mode and none of the phone's functions have been used for a
  certain length of time.

Select *On* to switch the screen saver on or *Off* to switch it off.

In *Time-out* select the time after which the screen saver will be activated. In *Other* you can set the length of the timeout from 5 seconds to 10 minutes (minutes:seconds).

With Select screen saver you can choose an animation or a still image as the screen saver from Graphics.

Press any key to deactivate the screen saver. The screen saver is also deactivated when the phone is out of the network coverage area.

Note that the screen saver overrides all the graphics and texts on the display in standby mode.

# Time and date settings

Press Menu, and select Settings and Time and date settings.

Select Clock and Show clock (or Hide clock) to show (or hide) the time on the
top right of the display in standby mode. Select Set the time to adjust the clock
to the correct time, Time zone to set the time zone, and Time format to select
the 12-hour or 24-hour time format.

The clock serves the functions *Messages, Call register, Alarm clock,* timed *Profiles, Calendar, Notes* and *Screen saver.* 

If the battery is empty, you may need to set the time again.

- Select Date and Show date (or Hide date) and the date is shown (or hidden) on the display when the phone is in standby mode. Select Set the date to adjust the date. You can also select the date format and date separator.
- Select Auto-update of time (network service) and On to set the phone to automatically update the time and date according to the current time zone. To set the phone to request a confirmation before the update, select Confirm first.

The automatic update of the date and time does not change the time that you have set for the alarm clock, calendar or the alarm notes. They are in local time. Updating may cause some alarms that you have set to expire.

For information on availability, contact your network operator or service provider.

#### Personal shortcuts

With personal shortcuts you get quick access to frequently used phone functions.

### Lower selection key

You can allocate one phone function from a predefined list to the lower selection key. Refer also to Standby mode on page 20. This menu is not shown in some operator variants.

Press Menu, and select *Settings, Personal shortcuts* and *Lower selection key*. Select a function from the list. The name of the lower selection key changes in standby mode according to the function.

#### Voice commands

You can have phone functions which can be activated by saying a voice tag. Up to five functions can be selected for voice tagging.

Press Menu, and select *Settings, Personal shortcuts* and *Voice commands*. Select the function folder that you want and scroll to the function to which you want to add a voice tag and press Add. A voice tag is indicated with **1**. Refer to the instructions in Adding and managing voice tags on page 64.

To activate a voice command, refer to the instructions in Making a call by using a voice tag on page 65.

During a call or when an application using the (E)GPRS connection is sending or receiving data, you cannot activate or add a voice command.

# Connectivity

You can connect the phone to a compatible device via an infrared or a Bluetooth connection. You can also define the settings for (E)GPRS dial-up connections.

### Bluetooth wireless technology

This device is compliant with Bluetooth wireless technology Specification 1.1 supporting the following profiles: Headset Profile, Handsfree Profile, Object Push Profile, File Transfer Profile, Dial Up Networking Profile. To ensure interoperability between other devices supporting Bluetooth wireless technology, use Nokia approved enhancements for this model. Check with the manufacturers of other devices to determine their compatibility with this device.

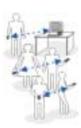

There may be restrictions on using Bluetooth technology in some locations. Check with your local authorities or service provider.

Features using Bluetooth wireless technology, or allowing such features to run in the background while using other features, increase the demand on battery power and reduces the battery's life.

Bluetooth technology enables wireless connections between electronic devices within a maximum range of 10 metres. A Bluetooth connection can be used to send images, videos, texts, business cards, calendar notes, or to connect wirelessly to compatible devices using Bluetooth technology, such as computers. Please note that not all computers using Bluetooth technology are necessarily compatible.

When you activate Bluetooth technology for the first time, you are asked to give a name to your phone.

#### Setting up a Bluetooth connection

- 1. Press Menu, and select Settings, Connectivity and Bluetooth.
- To activate the Bluetooth function, select Bluetooth and On.
   If you do not use the Bluetooth feature for some time, you can deactivate it to save power.
- 3. Select Search for audio enhancements to search for compatible Bluetooth audio devices and select the device that you want to connect to the phone or select Paired devices to search for any Bluetooth device in range. If the list is empty, press New to list any Bluetooth device in range. Scroll to a device and press Pair.
- 4. Enter the Bluetooth passcode of the device to associate ('pair') and connect the device to your phone and start using the device. You only need to give this passcode when you connect to the device for the first time.

#### Bluetooth connection

Press Menu, and select Settings, Connectivity and Bluetooth. Select

- Active device to check which Bluetooth connection is currently active. If you
  want to close the connection to the selected device, press Disconnect.
- Paired devices to view a list of Bluetooth devices that are currently paired with the phone. Scroll to the desired device. If you want to delete the pairing to the device, press Delete pairing. To pair a new device, select Pair new device..

Press Connect to connect to the selected device or press Options to access some of the following functions depending on the status of the device and the Bluetooth connection. Select

- Assign short name to give a nickname (visible only to you) to the selected device
- Auto-conn., no conf. and select Yes if you want the phone to connect to the selected device automatically, or select No if you want the phone to ask for your permission first.

An active Bluetooth connection is indicated by (1999) at the top of the display.

#### Bluetooth settings

Press Menu, and select *Settings, Connectivity, Bluetooth.* and *Bluetooth settings* to define how your phone is shown to other Bluetooth devices. Select

- My phone's visibility and Shown to all to show the phone to all other Bluetooth devices or Hidden to show the phone only to the paired devices. The phone is not visible to other devices when it is already connected to one device. We recommend that you use the hidden mode, if possible.
- My phone's name to change your phone's Bluetooth device name that can be seen by other Bluetooth device users.

#### Infrared

You can set up the phone to receive data through its infrared (IR) port. To use an IR connection, the device with which you want to establish a connection must be IrDA compliant. You can send or receive data such as business cards, graphics, images, music files, videos and calendar notes to or from a compatible phone or data device (for example, a computer) via the IR port of your phone.

Do not point the IR (infrared) beam at anyone's eye or allow it to interfere with other IR devices. This device is a Class 1 Laser product.

#### Sending and receiving data via IR

- Ensure that the IR ports of the sending and receiving devices are pointing at each other and that there are no obstructions between the devices. The preferable distance between the two devices in an infrared connection is 1 metre at most.
- To activate the IR port of your phone to receive data via IR, press Menu, and select Settings, Connectivity and Infrared.
- The user of the sending phone selects the desired IR function to start data transfer.

If data transfer is not started within 2 minutes after the activation of the IR port, the connection is cancelled and has to be started again.

#### IR connection indicator

- When : is shown continuously, the IR connection is activated and your phone is ready to send or receive data via its IR port.
- When !!.... blinks, your phone is trying to connect to the other device or a connection has been lost.

### (E)GPRS

GPRS (General Packet Radio Service) is a network service that allows mobile phones to be used for sending and receiving data over an Internet Protocol (IP) - based network. GPRS is a data bearer that enables wireless access to data networks such as the Internet.

EGPRS (Enhanced GPRS) is similar to GPRS but enables faster connections. For more information on availability of (E)GPRS and data transfer speed, contact your network operator or service provider.

The applications that may use (E)GPRS are MMS, video streaming, browsing sessions, e-mail, remote SyncML and the PC dial-up (for example, Internet and e-mail).

Before you can use (E)GPRS technology:

- Contact your network operator or service provider for availability and subscription to the (E)GPRS service.
- Save the (E)GPRS settings for each of the applications used over (E)GPRS.

For information on pricing, contact your network operator or service provider.

Note that when you have selected GPRS as a data bearer, the phone uses EGPRS instead of GPRS if this is available in the network. You cannot select between EGPRS and GPRS but for some applications you may be able to select either GPRS or *GSM data* (CSD, Circuit Switched Data).

### (E)GPRS connection

Press Menu, and select Settings, Connectivity, GPRS and GPRS connection.

- Select When needed and the (E)GPRS registration and connection are established when an application using (E)GPRS needs it and closed when you end the application.
- Select Always online to set the phone to automatically register to a (E)GPRS network when you switch the phone on.

When you start an application using (E)GPRS, the connection between the phone and the network is established, the indicator is is shown and data transfer is possible. When you end the application, the (E)GPRS connection is terminated but the registration to the (E)GPRS network remains.

If you receive a call or a text message, or make a call during a (E)GPRS connection, the indicator will be shown on the top right of the display to indicate that the (E)GPRS connection is suspended (on hold).

Note that GPRS and EGPRS are not indicated separately, the indicators for GPRS and EGPRS are the same.

Note that your phone supports three simultaneous (E)GPRS connections. For example, you can simultaneously browse xHTML pages, receive multimedia messages and have an ongoing PC dial-up connection.

# (E)GPRS modem settings

You can connect the phone via Bluetooth wireless technology and infrared to a compatible PC and use the phone as a modem to enable (E)GPRS connectivity from the PC.

To define the settings for (E)GPRS connections from your PC, press Menu, and select *Settings, Connectivity, GPRS* and *GPRS modem settings*.

- Select Active access point and activate the access point that you want to use.
- Select *Edit active access point* to change the access point settings.
  - Select Alias for access point. Enter the name you would like for the activated access point and press OK.

Select GPRS access point. Enter the Access Point Name (APN) to establish a
connection to a (E)GPRS network and press OK. Contact your network
operator or service provider for the Access Point Name (APN).

You can also set the (E)GPRS service settings (Access Point Name) on your PC using the Nokia Modem Options software, see PC Suite on page 119. If you have set the settings both on your PC and on your phone, note that the PC's settings will be used

# Call settings

Press Menu, and select Settings and Call settings. Select

•

Call divert (network service). With call divert, you can direct your incoming
calls to another number, for example, to your voice mailbox number. For
details, contact your service provider. Divert options not supported by your SIM
card or your network operator may not be shown.

Select the divert option you want, for example, select *Divert if busy* to divert voice calls when your number is busy or when you reject an incoming call.

To set the divert setting to on, select *Activate* and then select the timeout after which the call is diverted, if this is available for the divert option. To set the divert setting to off, select *Cancel*, or select *Check status*, if this is available for the divert option, to check whether call divert is activated or not. Several divert options may be active at the same time.

To see the divert indicators in standby mode, see Standby mode on page 20.

Call barring and call diverting cannot be active at the same time.

- Automatic redial and On and your phone will make a maximum of ten attempts to connect the call after an unsuccessful call attempt.
- Audio enhancing to modify the voice so that it can be easily heard in a noisy
  environment.
- Call waiting and Activate and the network will notify you of an incoming call
  while you have a call in progress (network service). See Call waiting on page
  31.
- Summary after call and On and the phone will briefly display the approximate duration and cost (network service) of the call after each call.
- Send my caller ID and Yes and your phone number will be displayed to the
  person you are calling (network service). Select Set by network and the setting
  agreed upon with your service provider is used.
- Outgoing call line which is a network service, to select either phone line 1 or 2, for example the subscriber number, for making calls. For example, you can have a private and a business line. For more information on availability, contact your network operator or service provider.

If you select *Line 2* and have not subscribed to this network service, you will not be able to make calls. However, calls on both lines can be answered regardless of the selected line.

If supported by your SIM card, you can prevent the line selection by selecting the option *Lock*.

# Phone settings

Press Menu, and select Settings, Phone settings. Select

- Language settings and Phone language to set the display language of your
  phone or Writing language to select the language the phone will use when you
  are writing a text. If you select Automatic the phone selects the language
  according to the information on the SIM card.
- Select *Memory status* to view the free and used memory.
   You may also find the memory information in the menu of some of those functions, for example, in the gallery folder view.
- Automatic keyguard to set the keypad of your phone to lock automatically
  after a pre-set time delay when the phone is in standby mode and no function
  of the phone has been used. Select On and you can set the time from 5 seconds
  to 60 minutes.
- Select Security keyguard, enter the security code and select On to set the
  phone to ask for the security code when you unlock the keyguard.
   When the keyguard is on, calls still may be possible to the official emergency
  number. Refer also to Keypad lock (Keyguard) on page 24.
- Cell info display and On to receive information from the network depending on the network cell used (network service).
- Welcome note and enter the note that you would like to be shown briefly when the phone is switched on. To save the note, press Options and select Save.
- Operator selection and Automatic and the phone automatically selects one of the cellular networks available in your area.

If you select *Manual*, you can select a network that has a roaming agreement with your home network operator. If *No network access* is displayed, you must select another network. The phone stays in manual mode until the automatic mode is selected or another SIM card is inserted into the phone.

- Confirm SIM actions. See SIM services on page 117.
- Help text activation to set the phone to show or not to show the help texts. See also Using the menu on page 36.
- Start-up tone to set the phone to play or not to play a start-up tone when it is switched on.

# **Enhancement settings**

The enhancement settings menu is shown only if the phone is or has been connected to a compatible mobile enhancement, charger and handsfree unit, for example.

Press Menu, and select *Settings* and *Enhancement settings*. You can select an enhancement menu if the corresponding enhancement is or has been connected to the phone. Depending on the enhancement, you can select some of the following options:

Default profile to select the profile that you want to be automatically
activated when you connect to the selected enhancement. You can select
another profile while the enhancement is connected.

Automatic answer to set the phone to answer an incoming call automatically
after 5 seconds. If the Incoming call alert is set to Beep once or Off, automatic
answer will not be in use.

# Configuration settings

Some of the network services, such as mobile Internet services, MMS, or Synchronisation need to have the correct configuration settings on your phone. Get the settings from a service provider as a configuration message or enter your personal settings manually. You can also edit the settings with PC Suite. Configuration settings from up to ten different service providers can be stored in the phone and can be managed within this menu.

To save the configuration settings received by a configuration message sent by a service provider, see Configuration settings service on page 15.

The settings can be viewed and partly edited also in the different applications.

Press Menu, and select Settings, Configuration settings. Select

- Default config. to view the list of service providers stored on the phone (the
  default service provider is highlighted) and to select another service provider
  as default. Scroll to a provider and press Details to view the list with supported
  applications. To delete a service provider from the list, press Options and select
  Delete.
- Activate default in all applications to set the applications to use the settings from the default service provider.

 Preferred access point to select another access point. Normally the access point from your preferred network operator is to be used.

#### Keying in the settings manually

To enter, view and edit the settings manually, press Menu, and select *Settings*, *Configuration settings* and *Personal config. settings*.

To add a new configuration, press Add new or press Options and select *Add new*. Choose one of the application types from the list and enter all the necessary settings. To activate the settings, press Back and Options and select *Activate*.

To view or to edit the user-defined settings select the application that you want to view and select the setting to edit.

# Security settings

When security features that restrict calls are in use (such as call barring, closed user group and fixed dialling) calls still may be possible to the official emergency number programmed into your device.

Press Menu, and select Settings and Security settings. Select

- PIN code request to set the phone to request your PIN code every time the phone is switched on. Some SIM cards do not allow the PIN code request to be turned off.
- Call barring service (network service) to restrict incoming calls to and outgoing calls from your phone. A barring password is required.
  - Call barring and call diverting cannot be active at the same time.

- Fixed dialling to restrict your outgoing calls and text messages to selected phone numbers if this function is supported by your SIM card. The PIN2 code is required.
  - When the fixed dialling is on, (E)GPRS connections are not possible except while sending text messages over an (E)GPRS connection. In this case, the recipient's phone number and the message centre number have to be included on the fixed dialling list.
- Closed user group. Closed user group is a network service that specifies the group of people whom you can call and who can call you. For more information contact your network operator or service provider.
- Security level. Select Phone and the phone will request the security code whenever a new SIM card is inserted into the phone.
  - Select *Memory* and the phone will request the security code when the SIM card's memory is selected and you want to change the memory in use (see Selecting settings for contacts on page 59) or copy from one memory to another (see Copying contacts on page 62).
- Access codes to change the security code, PIN code, PIN2 code or barring password. Codes can only include numbers from 0 to 9.

# Restore factory settings

To reset some of the menu settings to their original values, press Menu, and select *Settings* and *Restore factory settings*. Enter the security code and press OK. Note that the data that you have keyed in or downloaded, for example, the names and phone numbers saved in contacts are not deleted.

# ■ Gallery

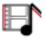

In this menu, you can manage graphics, images, video clips, recordings and tones that you have saved, for example, from multimedia messages. These files are arranged in folders.

Your phone supports a Digital Rights Management (DRM) system to protect acquired content. A piece of content, for example a ringing tone, can be protected and associated with certain usage rules, for example number of usage times and a certain usage period. The rules are defined in the content's activation key which can be delivered either together with the content or independently depending on the service provider. You may be able to update these activation keys. Always check the delivery terms of any content and activation key before acquiring them, as they may be subject to a fee.

Copyright protections may prevent some images, ringing tones, and other content from being copied, modified, transferred or forwarded.

- Press Menu and select Gallery. A list of folders is shown. Images, Video clips, Themes, Graphics, Tones and Recordings are the original folders on the phone.
- 2. Scroll to the desired folder and press Open to view a list of files in the folder or press Options and one of the following options may be available:
  - Downloads to download more images, tones and videos. Select Graphic downloads, Tone downloads, Video downloads or Theme downloads. The list of available browser bookmarks is shown. Select More bookmarks to access the list of bookmarks in the Web menu, see Bookmarks on page 111.
    - Select the appropriate bookmark to connect to the desired site. If the connection fails, you may not be able to access the page from the service

whose connection settings are currently active. In this case, enter the *Web* menu and activate another set of service settings, see Making a connection to a service on page 106. Try reconnecting to the site.

For availability of different services, pricing and tariffs, contact your network operator and/or the service provider. Download content only from the sources you trust.

- Delete folder, Move, Rename folder, Details, Type of view, Sort, Add folder and Activation key list. You cannot delete, rename or move the original folders on the phone.
- Memory status to view the status of the second shared memory of the phone. See Shared memory on page 12.
- 3. If you have opened a folder, select the file that you want to view and press Open. If *Themes* was selected before, scroll to a theme and press View to open the theme package.

Select and open a file, or press Options and use one of the following functions that may be available for the selected file:

- Delete, Send, Edit image, Move, Rename, Set as wallpaper, Set as ring tone, Apply theme, Details, Type of view, Sort, Delete all, Open in sequence, Mute audio (Unmute audio), Set contrast, Add folder and Memory status.
- Send to send the selected file via MMS, Bluetooth wireless technology or IR connection.
- Delete all to delete all the files and folders in the selected folder.

- Edit image to insert text, a frame or clip-art into the selected picture or to crop the image.
- Open in sequence to view the files in the folder individually.
- Mute audio (Unmute audio) to mute (unmute) the sound file.
- Set contrast to adjust the contrast level of the image.
- Activate content to update the activation key of the selected file. The
  option is only shown if the activation key of the file can be updated.
- Activation key list to view the list of all available activation keys. You can
  delete the activation keys, for example delete those that have expired.

### ■ Media

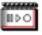

#### Camera

You can take photos with the phone's built-in camera. The camera lens is on the back of the phone, and the display of the phone works as a viewfinder. The camera produces pictures in JPEG format.

If there is not enough memory to take a new photo, you need to free some by deleting old photos or other files in the gallery.

The Nokia 7280 device supports an image capture resolution of 640 x 480 pixels. The image resolution in these materials may appear different.

### Taking a photo

Open the camera lens, press Menu, and select *Media, Camera*. The live image appears on the display, and you can use the display as a viewfinder. To take a photo, press Capture. A shutter sound is heard. The phone saves the photo in the *Images* folder of the *Gallery* menu.

If you want to send the photo as a multimedia message, press Send.

Or select Back to take another photo, or press Options and select, for example, an option to zoom, delete or rename the saved photo, to open the *Gallery*, or to set the contrast, to set the photo as wallpaper, to see the details, or to send the photo as a multimedia message, via infrared or Bluetooth technology.

### Camera options

Press Menu, and select *Media, Camera*. Press Options and depending on the active camera mode select

- Change mode to change the camera mode. Select Standard photo or Portrait
  photo, or if the lighting is dim for taking photos switch to Night mode. If you
  want to add the photo to a name or a phone number saved in contacts, select
  Portrait photo.
- Zoom to get closer to your subject. In viewfinder mode, move the spinner clockwise or counter-clockwise to zoom in or to zoom out.
- Self-timer to activate the self-timer. Press Start, and after the timeout, the camera takes the photo. While the self-timer is running, a beeping sound is heard.

- View previous to view the previous photo in the same photo session.
- Open gallery to open the Gallery menu.
- Settings to adjust the camera settings:
  - Default mode to define the default camera mode.
  - Image quality to define how much the photo file will be compressed when saving the image. Select High, Normal or Basic. High provides the best image quality but uses more memory.
  - Camera sounds to set the shutter sound and the self-timer tone to On or Off
  - Default title to define the title that will be used when saving a photo or a
    video clip. If you select Automatic, the default title will be used, or if you
    select My title, you can enter or edit a new title.

# Media player

With the media player you can view, play and download files, for example images, audio, video and animated images from different kinds of sources.

Further, the media player allows you to see compatible streaming videos from a network server. Streaming functionality is an operator-dependent feature and requires network support. Check the availability of these services, pricing and tariffs with your network operator and/or the service provider whose service you wish to use. Service providers will also give you instructions on how to use their services.

Press Menu, and select Media and Media player. Select

- Open gallery to open the Gallery. See Gallery on page 89.
- Bookmarks to open the Bookmarks. See Bookmarks on page 111.
- Go to address and key in the address of the service and press OK.
- Media downloads to download more graphics, tones or videos to your phone.
   Download content only from sources you trust.

#### Setting up the phone for a streaming service

You may receive the streaming settings as a configuration message from the network operator or service provider that offers the service that you want to use.

For more information and for the appropriate settings, contact the network operator or service provider that offers the service that you want to use. To receive the service settings as a configuration message, see Configuration settings service on page 15. See also Configuration settings on page 86.

Press Menu, and select Media, Media player and Streaming settings.

- Select Configuration and select the default service provider for the streaming service.
- Select Account to see the accounts provided by the service provider. If more than one account is displayed choose the one that you want to use.

#### Radio

To listen to the radio on your phone connect the compatible headset to the headset connector on the bottom of the phone. The lead of the headset functions as the radio antenna, so let it hang freely.

Note that the quality of the radio broadcast depends on the radio station's coverage in that particular area.

- To turn on the radio, press Menu and select Media and Radio. The channel location number and the name of the radio channel (if you have saved the channel) and the frequency of the radio channel are displayed.
- 2. If you have already saved radio channels, scroll and select a radio channel location 1 to 20.

When using the compatible headset supplied with the headset key, press the key to scroll to the desired saved radio channel.

### Tuning and saving radio channels

When the radio is on, select or press and press Select to change the radio frequeny in 0.05 MHz steps or press and hold Select to start the channel search. Searching stops when a channel is found. To save a channel, press Options, and select *Save channel*. Enter the name of the channel, press Options, and select *Accept*.

#### Using the radio

When the radio is on, select  $extbf{ iny}$  or  $extbf{ iny}$  to scroll to the previous or next saved channel or press Options, and select

- Switch off to turn off the radio.
- Volume to set the volume of the radio.
- Channels to view the channel list. Press Options to rename or to delete the channel.
- Loudspeaker (or Headset) to listen to the radio using the loudspeaker (or headset). Keep the headset connected to the phone. The lead of the headset functions as the radio antenna.
- Set frequency. Enter the frequency of the radio channel you would like to listen
  to. You can key in a frequency between 87.5 MHz and 108.0 MHz. To set the
  frequency, press Options and select Accept. To keep the channel in your list,
  press Save and see Save channel above.

You can normally make a call or answer an incoming call while listening to the radio. During the call the volume of the radio is muted.

When an application using a (E)GPRS or HSCSD connection is sending or receiving data, it may interfere with the radio.

#### Voice recorder

You can record pieces of speech, sound or an active call for up to 3 minutes. This is useful, for example, when recording a name and phone number for writing down later.

The recorder cannot be used when a data call or GPRS connection is active.

#### Recording

- 1. Press Menu, select *Media* and *Voice recorder*.
- To start the recording, select Record. To start the recording during a call, press Options, and select Record. While recording a call, all parties to the call will hear a faint beeping sound every 5 seconds approximately.
  - When recording a call, hold the phone in the normal position near to your ear.
- 3. To end the recording, press Stop. The recording will be saved in the *Recordings* folder of the *Gallery* menu.
- 4. To listen to the latest recording, select *Play last recorded*.
- To send the latest recording, select Send last recorded. The recording can be sent via IR, Bluetooth wireless technology or MMS.

#### List of recordings

Press Menu, and select *Media, Voice recorder* and *Recordings list.* The list of folders in the *Gallery* is shown. Open *Recordings* to see the list with recordings. Press Options and you can select some of the options for files in the *Gallery*. See Gallery on page 89.

# ■ Organiser

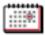

#### Alarm clock

The alarm clock uses the time format set for the clock. The alarm clock works even when the phone is switched off if there is enough power in the battery.

Press Menu, and select Organiser and Alarm clock.

- Select Alarm time, enter the alarm time and press OK.
   To change the alarm time, select On.
- Select Repeat alarm to set the phone to alert you on selected days of the week.
- Select Alarm tone and select the default alarm tone, personalise the alarm tone by selecting one from the ringing tone list or from Gallery.

### When the alarm time expires

The phone will sound an alert tone, and flash *Alarm!* and the current time on the display.

Press Stop to stop the alarm. If you let the phone continue to sound the alarm for a minute or press Snooze, the alarm stops for about 10 minutes and then resumes.

If the alarm time is reached while the device is switched off, the device switches itself on and starts sounding the alarm tone. If you press Stop, the device asks whether you want to activate the device for calls. Press No to switch off the device or Yes to make and receive calls. Do not press Yes when wireless phone use may cause interference or danger.

#### Calendar

The calendar helps you to keep track of reminders, calls that you need to make, meetings, and birthdays.

The calendar uses shared memory, see Shared memory on page 12.

Press Menu, and select Organiser and Calendar.

Scroll to the day that you want. The current day is indicated by a frame around the day. If there are any notes set for the day, the day is shown in bold type. To view the day notes, press View. To view a week, press Options and select *Week view*.

- To view a single note, scroll to the note that you want to view, press View. The
  note view allows you to view the details of the selected note. You can scroll
  through the note.
- For example, there are also options for creating a note, or for sending a note via IR, Bluetooth wireless technology, or as a note directly to another compatible phone's calendar or as a text message or a multimedia message.
   There are options for deleting, editing, moving and repeating a note and for copying a note to another day.

To delete all notes in the calendar, select the month or week view, press Options and select *Delete all notes*.

Settings to set the date, time, date or time format, or the first day of the week. In the Auto-delete notes option you can set the phone to delete old notes automatically after a specified time. However, the repeat notes, for example, birthday notes, will not be deleted.

#### Making a calendar note

For keying in letters and numbers, see Writing text on page 33.

Press Menu, and select *Organiser* and *Calendar*. Scroll to the date that you want, press Options and select *Make a note*. Select one of the following note types:

- Meeting Enter the note (or press Options and search for the name in contacts) and press Save. Enter the location for the meeting and press Save. Enter the start date and time, then enter the end date and end time for the meeting. To set the alarm for the note, select With tone or Silent (no alarm tone) and then set the alarm time.
- Call Enter the phone number, press Save. Enter the name, press Save.
   (Instead of keying in the phone number, press Options to search for the name and number in contacts.) Then enter the time for the call. To set the alarm for the note, select With tone or Silent (no alarm tone) and then set the alarm time.
- Minthday Enter the person's name (or press Options and search for it in contacts), press Save. Then enter the year of birth, and press OK. To set the alarm for the note, select With tone or Silent (no alarm tone) and then set the alarm time.
- Image: Memo Enter the note, press Save. Enter the start and end date for the note. To set the alarm for the note, select With tone or Silent (no alarm tone) and then set the alarm time.
- **EXECUTE:** Reminder Enter the subject for the reminder, press Save. To set the alarm for the note, select *Alarm on* and then set the alarm time.

When you have set the alarm, the indicator of is displayed when you view the notes.

#### When the phone sounds an alarm for a note

The phone beeps, and displays the note. With a call note  $\bigcirc$  on the display, you can call the displayed number by pressing the Call key.

- To stop the alarm without viewing the note, press Exit.
- To stop the alarm and to view the note, press View. Press Snooze and the phone sounds an alarm again after 10 minutes.

#### To-do list

You can save a note for a task that you have to do, select a priority level for the note and mark it as done when you have completed it. You can sort the notes by priority or by date.

The To-do list uses shared memory, see Shared memory on page 12.

Press Menu, and select Organiser and To-do list.

Press Add note to make a note. Enter the note, press Options and press *Save*. Select the priority for the note, *High, Medium*, or *Low*. The phone automatically sets the deadline without an alarm for the note. To change the deadline, view the note and select the deadline option.

Or scroll to a note and press View or press Options.

- To add a new note, press Options, and select Add.
- For example, you can also view and delete the selected note and delete all the notes that you have marked as done. You can sort the notes by priority or by deadline, send a note to another phone, save a note as a calendar note, or access the calendar.

While viewing a note, you can also, for example, select an option to edit the selected note, edit the deadline or priority for the note, or mark the note as done.

#### Notes

You can use this application for writing and sending notes to compatible devices via IR, Bluetooth wireless technology, SMS or MMS.

The Notes application uses shared memory, see Shared memory on page 12.

Press Menu and select *Organiser* and *Notes*. The phone will ask you to set the date and time, if they have not already been set when you start to write a note.

To add a note, press Add note or press Options and select *Make a note*. Enter the note, press Options and select *Save*.

Or scroll to a note press View or press Options to see the available options for notes.

# Synchronisation

Synchronisation allows you to save your calendar and contacts data on a remote Internet server (network service) or on a compatible PC. If you have saved data on the remote Internet server, you can synchronise your phone by starting the synchronisation from your phone. You can also synchronise the data in your phone's contacts, calendar and notes to correspond to the data of your compatible PC by starting the synchronisation from your PC. The contact data in

your SIM card will not be synchronised. Answering an incoming call during synchronisation will end the synchronisation and you will need to re-start it.

### Synchronising from your phone

Before synchronising from your phone, you need to subscribe to a synchronisation service and get the configuration settings from your provider. For more information on availability and the synchronisation service settings, contact your network operator or service provider.

To start the synchronisation from your phone:

- 1. Activate the connection settings you need for the synchronisation. See Settings for synchronisation from your phone on page 104.
- 2. Press Menu, select *Organiser, Synchronisation, Server sync* and *Data to be synchron.*. Mark the data to be synchronised and press Done.
- 3. Press Menu, and select *Organiser*, *Synchronisation*, *Server sync* and *Synchronise*.
- 4. The marked data of the active set will be synchronised after confirmation. Note that synchronising for the first time or after an interrupted synchronisation may take up to 30 minutes to complete, if the contacts or calendar are full.

### Settings for synchronisation from your phone

You may receive the synchronisation settings as a configuration message from the network operator or service provider. For more information on availability and the synchronisation service settings, contact your network operator or service provider. For receiving the settings as a configuration message, see Configuration settings service on page 15. To enter the settings manually, see Configuration settings on page 86.

Press Menu, select *Organiser*, *Synchronisation* and *Server sync* and *Sync settings*. Select

- Configuration and scroll to the service provider whose settings you would like to activate and press Select.
- 2. Account to see the accounts provided by the service provider. If more than one account is displayed choose the one that you want to use.

#### Synchronising from your compatible PC

To synchronise contacts, the calendar and the notes from your compatible PC, use either an IR or a Bluetooth connection. You also need the PC Suite software of your phone installed on the PC. Start the synchronisation from the PC using PC suite.

Ensure that the phone is in standby mode and that the time and date are set.

#### Web

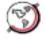

You can access various mobile Internet services with your phone's browser

Check the availability of these services, pricing and tariffs with the service provider whose service you wish to use. Service providers will also give you instructions on how to use their services.

With your phone's browser you can view the services that use Wireless Mark-Up Language (WML) or extensible HyperText Mark-up Language (xHTML) on their pages. Appearance may vary due to screen size. Note that you may not be able to view all the details of the Internet pages.

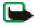

Important: Use only services that you trust and that offer adequate security and protection against harmful software.

# Basic steps for accessing and using services

- Save the service settings that are required to access the service that you want to use. See page 106.
- 2. Make a connection to the given service. See page 106.
- 3. Start browsing the pages of the service. See page 107.
- Once you are finished browsing, end the connection to the service. See page 109.

# Setting up the phone for a service

Your phone may have stored some service settings. Additional settings may be received as a configuration message from the network operator or service provider that offers the service that you want to use.

To receive the service settings as a configuration message, see Configuration settings service on page 15 and Configuration settings on page 86.

For more information and for the appropriate settings, contact the network operator or service provider that offers the service that you want to use.

# Making a connection to a service

Make sure that the Web settings of the service that you want to use are activated. To activate the settings, press Menu, and select *Web, Settings* and *Configuration settings*. Select *Configuration* and select the configuration set you want to activate.

To make a connection to the Web, use one of the following means:

- Open the start page, for example, the homepage of the service provider: Press Menu, and select Web and Home.
- Select a bookmark of the service: Press Menu, and select Web, Bookmarks, and select a bookmark. If the bookmark does not work with the current active service settings, activate another set of service settings and try again.
- Select the last URL: Press Menu, and select Web, Last web address.
- Enter the address of the service:
   Press Menu, and select Web and then Go to address. Enter the address of the service and press Options select Accept.

# Browsing the pages of a service

After you have made a connection to the service, you can start browsing its pages. The function of the phone keys may vary in different services. Follow the text guides on the phone's display. For more information, contact your service provider.

Note that if GPRS is selected as the data bearer, the indicator III is shown on the top left of the display during browsing. If you receive a call or a text message, or make a call during an (E)GPRS connection, the indicator III will be shown on the top left of the display to indicate that the (E)GPRS connection is suspended (on hold). After a call, for example, the phone tries to reconnect the (E)GPRS connection.

# Using the phone keys while browsing

- Use the spinner to browse through the page.
- To select a highlighted item, press the Call key, or press Options to select the option for opening the link.
- To enter letters, numbers, or special characters, press the middle selection key and select the characters one by one from the bar.

### Options while browsing

Press Options and the following options may be available. The service provider may also offer other options. Select

- Scroll right-left or Scroll up-down to change the scroll direction of a page.
- Shortcuts to open a new list of options that are, for example, specific to the page.
- Home to open the home page of the selected service provider.
- Add bookmark to save the page as a bookmark.
- Bookmarks. See Bookmarks on page 111.
- Page options to display options related to the current page.
- History to get a list showing the last visited URLs.
- Download links to show the list of bookmarks for downloading.
- Save to folder to save the current page to a download folder.
- Other options to show a list of other options, for example some security options.
- Reload to reload and update the current page.
- Quit. See Disconnecting from a service on page 109.

### Direct calling

The browser supports functions that you can access while browsing. You can make a voice call, send DTMF tones while a voice call is in progress, and save a name and a phone number from a page.

## The cache memory

The information or services that you have accessed are stored in the cache of your phone. To empty the cache:

- while browsing, press Options and select Other options and Clear the cache, or
- in standby mode, press Menu, and select Web, and Clear the cache.

A cache is a memory location that is used to store data temporarily. If you have tried to access or have accessed confidential information requiring passwords, empty the cache after each use. The information or services you have accessed is stored in the cache.

## Disconnecting from a service

To quit browsing and to end the connection, press Options and select *Quit*. Alternatively, press the End key twice, or press and hold the End key.

## Appearance settings of the browser

While browsing, press Options and select *Other options* and *Appearance settings*, or in standby mode, press Menu, and select *Web, Settings* and *Appearance settings*. Select

- Text wrapping. Select On and the text continues on the next line. If you select
  Off, the text will be abbreviated.
- Font size and choose a size.
- Show images. Select No and any pictures appearing on the page are not shown.
   This can speed up the browsing of pages that contain a lot of pictures.

- Alerts and select Alert for unsec. conn. and Yes to set the phone to alert when a
  secure connection changes to an insecure one during browsing. Select Alert for
  unsec. items and Yes to set the phone to alert when a secure page contains an
  insecure item. Note that these alerts do not guarantee a secure connection. For
  more information, see Browser security on page 113.
- Character encoding to select the character set that the phone uses for showing browser pages that do not include that information or to select whether to always use UTF-8 encoding when sending a Web address to a compatible phone.

### Cookies

A cookie is data that a site saves in your phone's browser cache memory. The data can be, for example, your user information or your browsing preferences. Cookies will be saved until you clear the cache memory, see The cache memory on page 109.

- While browsing, press Options and select Other options, Security and Cookie settings,
  - or in standby mode, press Menu, and select Web, Settings, Security settings and Cookies
- 2. Select *Allow* or *Reject* to allow the phone to receive or prevent the phone from receiving cookies.

### **Bookmarks**

You can save page addresses as bookmarks in the phone's memory.

- While browsing, press Options and select Bookmarks, or in standby mode, press Menu, and select Web and Bookmarks.
- 2. Scroll to the bookmark that you want to use and press Select to make a connection to the page associated with the bookmark.
  - Or select Options to view the title and the address of the selected bookmark, edit or delete the selected bookmark, or send it directly to another phone as a bookmark, or as a text message, or create a new bookmark.

Your device may have some bookmarks loaded for sites not affiliated to Nokia. Nokia does not warrant or endorse these sites. If you choose to access them, you should take the same precautions, for security or content, as you would with any Internet site.

## Receiving a bookmark

When you have received a bookmark (sent as a bookmark), 1 bookmark received is displayed. Press Show to view the bookmark To save the bookmark, press Save, or press Options and select *View* to see the details or *Delete* to discard it. To discard the bookmark directly after you have received it, press Exit and OK.

## Downloading

To download more tones, graphics, videos or themes to your phone (network service), press Menu, and select *Web* and *Download links*.

Select Tone downloads, Graphic downloads, Video downloads or Theme downloads.

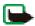

Important: Only install and use applications and other software from sources that offer adequate security and protection against harmful software.

For the availability of different services, pricing and tariffs, contact your network operator and/or service provider.

### Service inbox

The phone is able to receive service messages (pushed messages) sent by your service provider (network service). Service messages are notifications of, for example, news headlines, and they may contain a text message or an address of a service.

To access the *Service inbox* in standby mode, when you have received a service message, press Show.

If you press Exit the message is moved to the *Service inbox*. To access the *Service inbox* later, press Menu, and select *Web* and *Service inbox*.

To access the *Service inbox* while browsing, press Options and select *Other options* and *Service inbox*. Scroll to the message that you want, press Retrieve to activate the browser and download the marked content, or press Options and select *Details* to display detailed information on the service notification, or select *Delete* to delete it

### Service inbox settings

Press Menu, and select Web, Settings and Service inbox settings.

- Select Service messages and On (or Off) to set the phone to receive (or not to receive) service messages.
- Select *Message filter* and *On* to set the phone to receive service messages only from content authors approved by the service provider. To view the list of the approved content authors, select *Trusted channels*.
- Select Automatic conn.. If you have set the phone to receive service messages and select On, the phone will automatically activate the browser from standby mode when it has received a service message.
  - If you select *Off*, the phone will activate the browser only after you have selected *Retrieve* when the phone has received a service message.

## **Browser security**

Security features may be required for some services, such as banking services or online shopping. For such connections you need security certificates and possibly a security module which may be available on your SIM card. For more information, contact your service provider.

### Security module

The security module can contain certificates as well as private and public keys. The purpose of the security module is to improve security services for applications requiring a browser connection, and it allows you to use a digital signature. The certificates are saved in the security module by the service provider.

Press Menu and select Web, Settings, Security settings and Security module settings. Select

- Security module details to show the security module title, its status, manufacturer and serial number.
- Module PIN request to set the phone to request the module PIN when using services provided by the security module. Enter the code and select On. To disable the module PIN request, select Off.
- Change module PIN to change the module PIN, if allowed by the security
  module. Enter the current module PIN code, then enter the new code twice.
- Change signing PIN. Select the signing PIN that you want to change. Enter the
  current PIN code, then enter the new code twice.

See also Access codes on page 13.

### Certificates

There are three kinds of certificates: server certificates, authority certificates and user certificates.

 The phone uses a server certificate to create a connection with improved security to the content server. The phone receives the server certificate from the service provider before the connection is established and its validity is checked using the authority certificates saved in the phone. Server certificates are not saved.

The security indicator is displayed during a connection if the data transmission between the phone and the content server is encrypted.

The security icon does not indicate that the data transmission between the gateway and the content server (or place where the requested resource is stored) is secure. The service provider secures the data transmission between the gateway and the content server.

- Authority certificates are used by some services, such as banking services, for checking the validity of other certificates. Authority certificates can either be saved in the security module by the service provider, or they can be downloaded from the network, if the service supports the use of authority certificates
- User certificates are issued to users by a Certifying Authority. User certificates
  are required, for example, to create a digital signature and they associate the
  user with a specific private key in a security module.

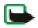

Important: Note that even if the use of certificates makes the risks involved in remote connections and software installation considerably smaller, they must be used correctly in order to benefit from increased security. The existence of a certificate does not offer any protection by itself; the certificate manager must contain correct, authentic, or trusted certificates for increased security to be available

Certificates have a restricted lifetime. If Expired certificate or Certificate not valid yet is shown even if the certificate should be valid, check that the current date and time in your device are correct.

Before changing any certificate settings, you must make sure that you really trust the owner of the certificate and that the certificate actually belongs to the listed owner.

## Digital signature

You can make digital signatures with your phone if your SIM card has a security module. The signature can be traced back to you via the private key on the security module and the user certificate that was used to perform the signature. Using the digital signature can be the same as signing your name to a paper bill, contract or other document.

To make a digital signature, select a link on a page, for example, the title of the book that you want to buy and its price. The text to sign (possibly including amount, date, etc.) will be shown.

Check that the header text is *Read* and that the digital signature icon **bus** is shown.

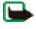

Note: If the digital signature icon does not appear, there is a security breach, and you should not enter any personal data such as your signing PIN.

To sign the text, read all of the text first and then you can select Sign.

The text may not fit within a single screen. Therefore, make sure to scroll through and read all of the text before signing.

Select the user certificate that you want to use. Enter the signing PIN (see General information on page 12) and press OK. The digital signature icon will disappear, and the service may display a confirmation of your purchase.

### SIM services

In addition to the functions available on the phone, your SIM card may provide additional services that you can access in this menu which is shown only if it is supported by your SIM card. The name and contents of the menu depend on the SIM card.

For availability, rates and information on using SIM services, contact your SIM card vendor, e.g. network operator, service provider or other vendor.

Depending on the operator, you can set the phone to show you the confirmation messages sent between your phone and the network when you are using the SIM services by selecting the option *Yes* within the menu *Confirm SIM actions*, in *Phone settings*.

Note that accessing these services may involve sending messages or making a phone call for which you may be charged.

# Number entry

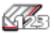

This function allows you to access the number entry state, where you can make a call or perform other tasks to the phone number you have entered.

Press Menu and select *Number entry* and enter the number you want. Press Options and select

- Save to add the number to your contacts.
- Move cursor to change to cursor mode.
- Add to contact to add the number to a contact, that is already stored in your phonebook.
- Send message to create a message and send it to this number.
- Call to make a call to this number.

# 6. PC Connectivity

You can send and receive e-mails, and access the Internet when your phone is connected to a compatible PC via an IR or Bluetooth wireless connection. You can use your phone with a variety of PC connectivity and data communications applications. With PC Suite you can, for example, synchronise contacts, calendar and notes between your phone and the compatible PC or a remote Internet server (network service).

You may find more information and downloadable files, for example PC suite, in the support area on the Nokia website, <www.nokia.com/support>.

### PC Suite

PC Suite contains the following applications (in alphabetical order):

- HTML Help to support the application usage.
- Nokia Connection Manager to select the connection type between the PC and the phone.
- Nokia Contacts Editor to edit contacts in your phone.
- Nokia Content Copier to back-up and restore personal data between your phone and a compatible PC. This application also supports content transfer to another compatible Nokia phone.
- Nokia Image Converter to make images in supported formats usable for multimedia messages or wallpaper and to transfer them to your phone.

- Nokia Modem Options contains settings for HSCSD and GPRS connections.
- Nokia Multimedia Player to play sounds, images, videos and multimedia messages on the PC. Multimedia Player allows you to view multimedia content received on your phone or via e-mail.
- Nokia PC Sync to synchronise contacts, calendar and to-do notes between your phone and a compatible PC.
- Nokia Phone Browser to view the contents of the Gallery folder of your phone
  on a compatible PC. You can browse picture and audio files and also modify
  files in the phone's memory and transfer files between your phone and the PC.
- Nokia Sound Converter to optimise polyphonic ringing tones in supported formats to be compatible with your phone and to transfer them to your phone.
- Nokia Text Editor to send text messages.

Copyright protections may prevent some images, ringing tones, and other content from being copied, modified, transferred or forwarded.

## (E)GPRS, HSCSD and CSD

With your phone you can use the (E)GPRS (Enhanced GPRS), GPRS (General Packet Radio Service), HSCSD (High Speed Circuit Switched Data) and CSD (Circuit Switched Data, *GSM data*) data services.

For availability and subscription to data services, contact your network operator or service provider.

Note that the use of HSCSD services consumes the phone's battery faster than normal voice or data calls. You may need to connect the phone to a charger for the duration of the data transfer.

See (E)GPRS modem settings on page 81.

# ■ Using data communication applications

For information on using a data communication application, refer to the documentation provided with it.

Note that making or answering phone calls during a computer connection is not recommended as it might disrupt the operation.

For better performance during data calls, place the phone on a stationary surface with the keypad facing downward. Do not move the phone by holding it in your hand during a data call.

# 7. Battery information

# Charging and Discharging

Your device is powered by a rechargeable battery. The full performance of a new battery is achieved only after two or three complete charge and discharge cycles. The battery can be charged and discharged hundreds of times but it will eventually wear out. When the talk and standby times are noticeably shorter than normal, buy a new battery. Contact the authorised service facility for replacement battery. Do not attempt to do it yourself. Use only Nokia approved batteries, and recharge your battery only with Nokia approved chargers designated for this device.

### A few practical rules on enhancement operation

- · Recharge your battery only with Nokia approved chargers designated for this device.
- Unplug the charger from the electrical plug and the device when not in use. Do not leave
  the battery connected to a charger. Overcharging may shorten its lifetime. If left unused,
  a fully charged battery will lose its charge over time. Temperature extremes can affect
  the ability of your battery to charge.
- Use the battery only for its intended purpose. Never use any charger or battery that is damaged.
- Do not short-circuit the battery. Accidental short-circuiting can occur when a metallic
  object such as a coin, clip, or pen causes direct connection of the positive (+) and
  negative (-) terminals of the battery. (These look like metal strips on the battery.) This
  might happen, for example, when you carry a spare battery in your pocket or purse.
  Short-circuiting the terminals may damage the battery or the connecting object.

- Leaving the battery in hot or cold places, such as in a closed car in summer or winter
  conditions, will reduce the capacity and lifetime of the battery. Always try to keep the
  battery between 15°C and 25°C (59°F and 77°F). A device with a hot or cold battery may
  not work temporarily, even when the battery is fully charged. Battery performance is
  particularly limited in temperatures well below freezing.
- Do not dispose of batteries in a fire as they may explode. Batteries may also explode if damaged. Dispose of batteries according to local regulations. Please recycle when possible. Do not dispose as household waste.

## CARE AND MAINTENANCE

Your device is a product of superior design and craftsmanship and should be treated with care. The suggestions below will help you protect your warranty coverage.

- Keep the device dry. Precipitation, humidity and all types of liquids or moisture can contain minerals that will corrode electronic circuits.
- Do not use or store the device in dusty, dirty areas. Its moving parts and electronic components can be damaged.
- Do not store the device in hot areas. High temperatures can shorten the life of electronic devices, damage batteries, and warp or melt certain plastics.
- Do not store the device in cold areas. When the device returns to its normal temperature, moisture can form inside the device and damage electronic circuit boards.
- Do not attempt to open the device other than as instructed in this guide.
- Do not drop, knock, or shake the device. Rough handling can break internal circuit boards and fine mechanics
- Do not use harsh chemicals, cleaning solvents, or strong detergents to clean the device.
- Do not paint the device. Paint can clog the moving parts and prevent proper operation.
- · Use chargers indoors.
- Use a soft, clean, dry cloth to clean any lenses (such as camera, proximity sensor, and light sensor lenses).
- Use only the supplied or an approved replacement antenna. Unauthorised antennas, modifications, or attachments could damage the device and may violate regulations governing radio devices.

All of the above suggestions apply equally to your device, battery, charger, or any enhancement. If any device is not working properly, take it to the nearest authorised service facility for service.

## ADDITIONAL SAFETY INFORMATION

Your device and its enhancements may contain small parts. Keep them out of the reach of small children.

## Traffic Safety

Do not use a hand-held telephone while driving a vehicle. Always secure the phone in its holder; do not place the phone on the passenger seat or where it can break loose in a collision or sudden stop.

Remember road safety always comes first!

### Operating environment

Remember to follow any special regulations in force in any area and always switch off your device when its use is prohibited or when it may cause interference or danger. Use the device only in its normal operating positions. To maintain compliance with radio frequency exposure guidelines only use enhancements approved by Nokia for use with this device. When the device is on and being worn on the body, always use an approved holder or carrying case.

Parts of the device are magnetic. Metallic materials may be attracted to the device, and persons with a hearing aid should not hold the device to the ear with the hearing aid. Always secure the device in its holder, because metallic materials may be attracted by the earpiece. Do not place credit cards or other magnetic storage media near the device, because information stored on them may be erased.

### Medical devices

Operation of any radiotransmitting equipment, including wireless phones, may interfere with the functionality of inadequately protected medical devices. Consult a physician or the manufacturer of the medical device to determine if they are adequately shielded from external RF energy or if you have any questions. Switch off your device in health care facilities when any regulations posted in these areas instruct you to do so. Hospitals or health care facilities may be using equipment that could be sensitive to external RF energy.

#### **Pacemakers**

Pacemaker manufacturers recommend that a minimum separation of 6 in. (15.3 cm) be maintained between a wireless phone and a pacemaker to avoid potential interference with the pacemaker. These recommendations are consistent with the independent research by and recommendations of Wireless Technology Research. Persons with pacemakers should:

- always keep the device more than 6 in. (15.3 cm) from their pacemaker when the device is switched on:
- not carry the device in a breast pocket; and
- hold the device to the ear opposite the pacemaker to minimise the potential for interference.

If you have any reason to suspect that interference is taking place, switch off your device immediately.

### Hearing aids

Some digital wireless devices may interfere with some hearing aids. If interference occurs, consult your service provider.

#### Vehicles

RF signals may affect improperly installed or inadequately shielded electronic systems in motor vehicles such as electronic fuel injection systems, electronic antiskid (antilock) braking systems, electronic speed control systems, air bag systems. For more information, check with the manufacturer or its representative of your vehicle or any equipment that has been added.

Only qualified personnel should service the device, or install the device in a vehicle. Faulty installation or service may be dangerous and may invalidate any warranty that may apply to the device. Check regularly that all wireless device equipment in your vehicle is mounted and operating properly. Do not store or carry flammable liquids, gases, or explosive materials in the same compartment as the device, its parts, or enhancements. For vehicles equipped with an air bag, remember that air bags inflate with great force. Do not place objects, including installed or portable wireless equipment in the area over the air bag or in the air bag deployment area. If in-vehicle wireless equipment is improperly installed and the air bag inflates, serious injury could result.

Using your device while flying in aircraft is prohibited. Switch off your device before boarding an aircraft. The use of wireless teledevices in an aircraft may be dangerous to the operation of the aircraft, disrupt the wireless telephone network, and may be illegal.

### ■ Potentially explosive environments

Switch off your device when in any area with a potentially explosive atmosphere and obey all signs and instructions. Potentially explosive atmospheres include areas where you would normally be advised to turn off your vehicle engine. Sparks in such areas could cause an explosion or fire resulting in bodily injury or even death. Switch off the device at refuelling points such as near gas pumps at service stations. Observe restrictions on the use of radio equipment in fuel depots, storage, and distribution areas, chemical plants or where blasting operations are in progress. Areas with a potentially explosive atmosphere are often but not

always clearly marked. They include below deck on boats, chemical transfer or storage facilities, vehicles using liquefied petroleum gas (such as propane or butane), and areas where the air contains chemicals or particles such as grain, dust or metal powders.

## Emergency calls

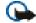

Important:

Wireless phones, including this device, operate using radio signals, wireless networks, landline networks, and user-programmed functions. Because of this, connections in all conditions cannot be guaranteed. You should never rely solely on any wireless device for essential communications like medical emergencies.

### To make an emergency call:

- If the phone is not on, switch it on. Check for adequate signal strength.
   Some networks may require that a valid SIM card is properly inserted in the phone.
- Press the End key as many times as needed (e.g. to exit a call, to exit a menu, etc.) to clear the display and ready the phone for calls.
  - If the keypad is locked, unlock the keypad first by pressing the middle selection key and the Call key within 1.5 seconds.

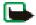

Note: Note that calls to emergency numbers programmed to your phone may also be possible when the keypad is locked, depending on the region and network service provider. Press the Call key for 1.5 seconds. Then press Yes and the Call key within 4 seconds to attempt an emergency call.

- Press and hold the middle selection key and select the digits of the emergency number for your present location (e.g. 112, 911 or other official emergency number) one by one from the character bar. Emergency numbers vary by location.
- 4. Press the Call key.

If certain features are in use, you may first need to turn those features off before you can make an emergency call. If the device is in offline or flight mode you must change the profile to activate the phone function before you can make an emergency call. Consult this guide or your service provider for more information.

When making an emergency call, give all the necessary information as accurately as possible. Your wireless device may be the only means of communication at the scene of an accident. Do not end the call until given permission to do so.

### Certification information (SAR)

THIS DEVICE MEETS INTERNATIONAL GUIDELINES FOR EXPOSURE TO RADIO WAVES.

Your mobile device is a radio transmitter and receiver. It is designed and manufactured not to exceed the limits for exposure to radio frequency (RF) recommended by international guidelines (ICNIRP). These limits are part of comprehensive guidelines and establish permitted levels of RF energy for the general population. The guidelines were developed by independent scientific organisations through periodic and thorough evaluation of scientific studies. The guidelines include a substantial safety margin designed to assure the safety of all persons, regardless of age and health.

The exposure standard for mobile devices employs a unit of measurement known as the Specific Absorption Rate, or SAR. The SAR limit stated in the international guidelines is 2.0  $\rm W/kg^*$ . Tests for SAR are conducted using standard operating positions with the device transmitting at its highest certified power level in all tested frequency bands. Although the SAR is determined at the highest certified power level, the actual SAR of the device while operating can be well below the maximum value. This is because the device is designed to operate at multiple power levels so as to use only the power required to reach the network. In general, the closer you are to a base station, the lower the power output of the device.

The highest SAR value for this device when tested for use at the ear is 0.83 W/kg.

This device meets RF exposure guidelines when used either in the normal use position against the ear or when positioned at least 1.5 cm away from the body. When a carry case, belt clip or holder is used for body-worn operation, it should not contain metal and should position the product at least 1.5 cm away from your body.

In order to transmit data files or messages, this device requires a quality connection to the network. In some cases, transmission of data files or messages may be delayed until such a connection is available. Ensure the above separation distance instructions are followed until the transmission is completed.

\* The SAR limit for mobile devices used by the public is 2.0 watts/kilogram (W/kg) averaged over ten grams of body tissue. The guidelines incorporate a substantial margin of safety to give additional protection for the public and to account for any variations in measurements. SAR values may vary depending on national reporting requirements and the network band. For SAR information in other regions please look under product information at